実践女子大学 実践女子大学短期大学部

# 情報システム 利用ガイド

(全編版) 2024年度

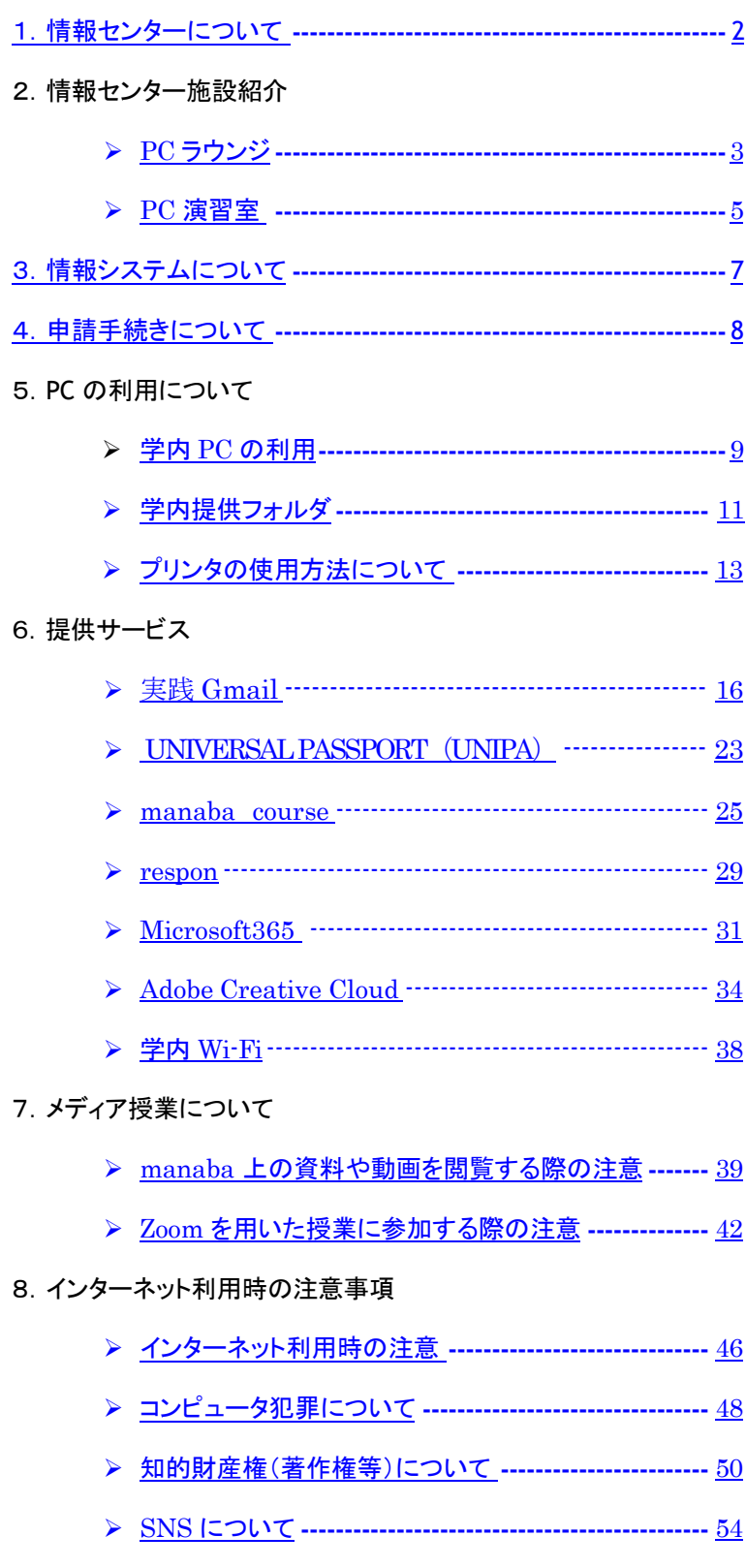

9. マルウェア対策について ------------

### <span id="page-2-0"></span>ー キャキュー トランク しょうかい しょうかい しょうかい しょうかい しょうかい しょうかい しょうかい しょうかい しょうかい しょうかい しょうかい しょうかい しょうかい しょうかい しょうかい しょうかい 1.情報センターについて

情報センターでは、実践女子学園【実践女子大学、実践女子大学短期大学部(以下短期大学部)、実 践女子学園中学校・高等学校】の情報ネットワークシステム及び情報機器、PC 教室・PC ラウンジの 管理・運営、学生・教職員の支援を行っています。

#### 窓口

### 【日野キャンパス】

所 在 地:本館 1 階図書館内 情報センター事務室 〒191-8510 東京都日野市大坂上4-1-1 電話番号:042-585-8803 FAX 番号:042-589-7193 メールアドレス:[jcenter@jissen.ac.jp](mailto:jcenter@jissen.ac.jp) 対応時間:9:00~17:00

### 【渋谷キャンパス】

所 在 地:創立 120 周年記念館 3 階図書館内 PC サポートルーム 〒150-8538 東京都渋谷区東1-1-49 電話番号:03-6450-6803 メールアドレス:[jcenter@jissen.ac.jp](mailto:jcenter@jissen.ac.jp) 対応時間:9:00~17:00

#### 情報センターホームページ <https://www.jissen.ac.jp/joho/>

情報センターホームページでは、情報センターからのお知らせやPC ラウンジの開室予定の他、 各種マニュアル、よくある質問(FAQ)等を掲載しています。

### <span id="page-3-0"></span>【日野キャンパス PC ラウンジ】

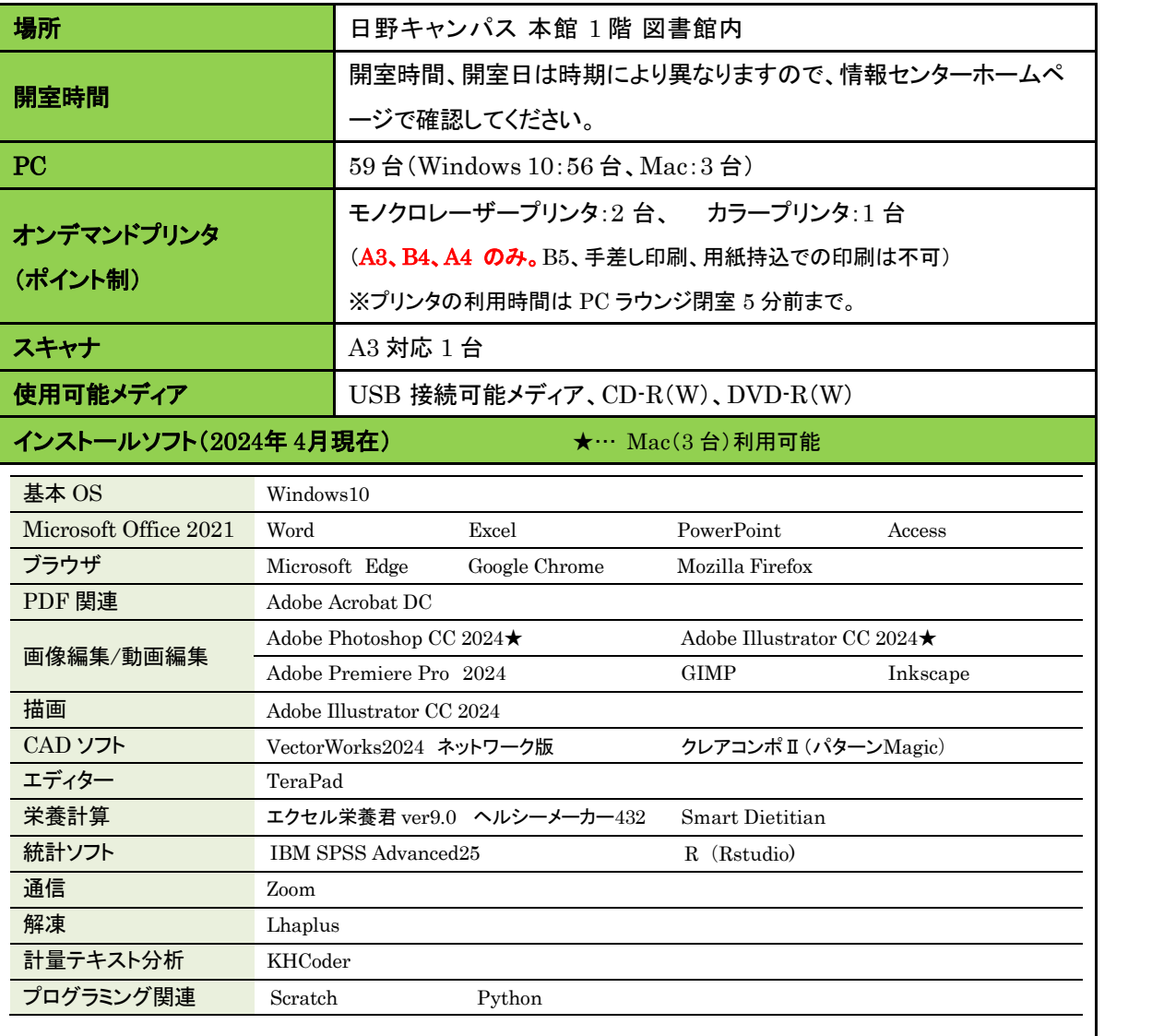

※ソフトのインストール台数及び位置は、PC ラウンジ内掲示の配置図を参照してください。

### 学内貸出物 ※貸出には学生証の提示が必要です。

·貸出ノートPC 25台 ・カードリーダー(SD カード、mini SD カード、micro SD カード等対応) ・ヘッドセット ・WEB カメラ ・電源コードリール

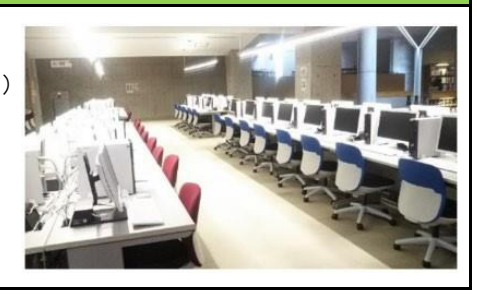

### 【渋谷キャンパス PC ラウンジ】

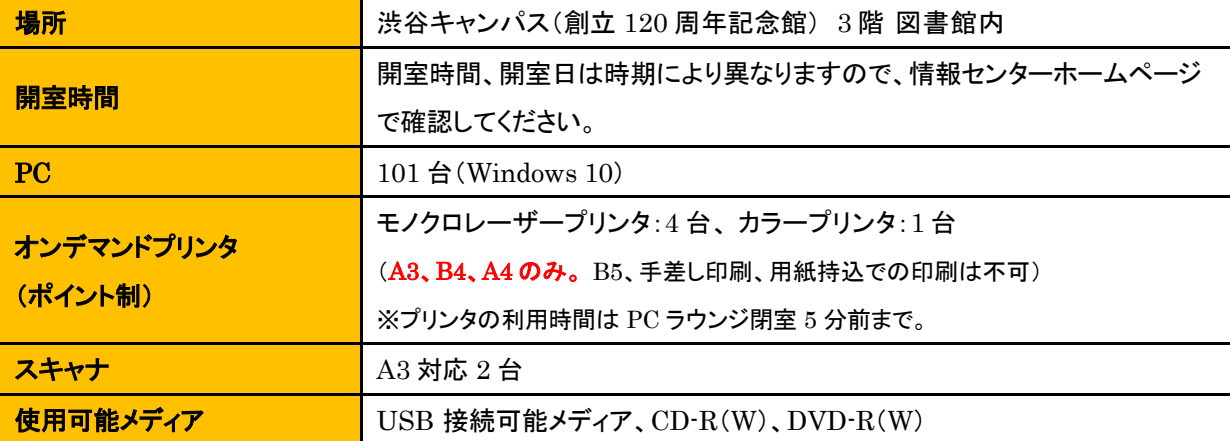

#### インストールソフト(2024 年 4 月現在)

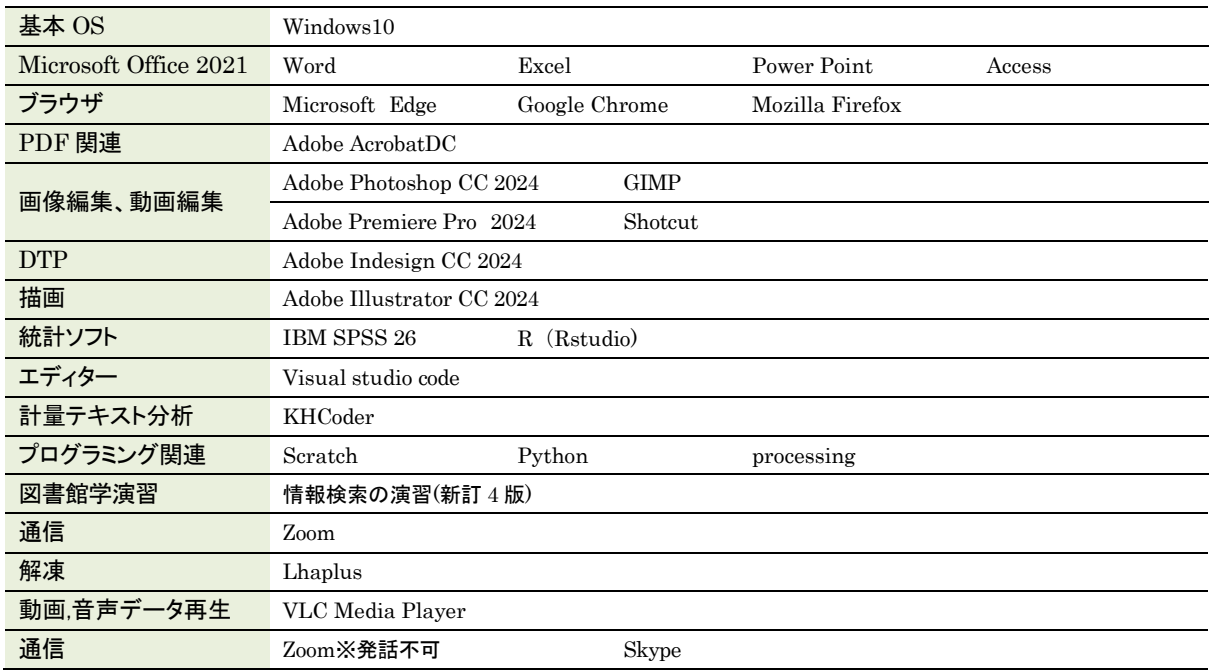

※ソフトのインストール台数及び位置は、PC ラウンジ内掲示の配置図を参照してください。

### 貸出物 ※貸出には学生証の提示が必要です。

- ·貸出ノートPC 60台
- ・カードリーダー(SD カード、mini SD カード、micro SD カード等対応)
- ・ヘッドセット
- ・WEB カメラ
- ・電源コードリール

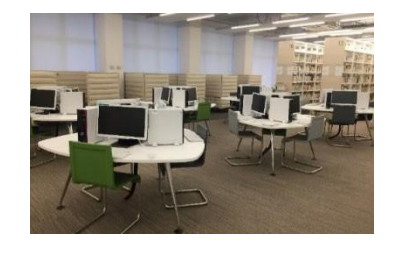

### <span id="page-5-0"></span>【日野キャンパス PC 演習室】

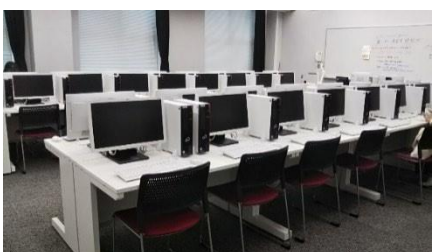

### 本館 3 階(デスクトップ型 PC)

◆第 1 PC 演習室(本 350)・・・PC:40 台(Windows10) ◆第 2 PC 演習室(本 351) $\cdots$ PC: 40 台(Windows10) ◆第 3 PC 演習室(本 353) $\cdots$ PC: 48 台(Windows10) ※各演習室にオンデマンドプリンタ(モノクロ)1 台あり

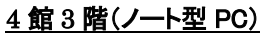

- ◆435 教室…PC:40 台(Mac)
- ◆436 教室…PC:48 台(Windows10) ※プリンタ設置無し

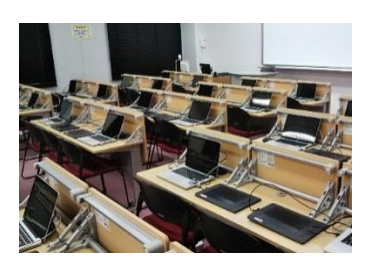

### 【渋谷キャンパス PC 演習室】

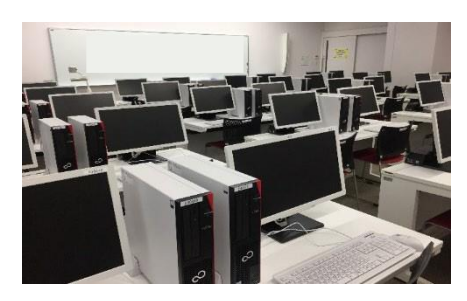

### 創立 120 周年記念館 4 階(デスクトップ型 PC)

- ◆406PC 演習室…PC:40 台(Windows10)CALLシステム CaLaboEX
- ◆407PC 演習室…PC:40 台(Windows10)
- ◆408PC 演習室…PC: 40 台(Windows10) ※各演習室にオンデマンドプリンタ(モノクロ)1 台あり

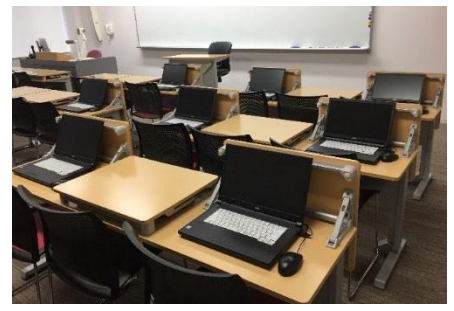

### 創立 120 周年記念館 5 階(ノート型 PC)

- ◆507 講義室…PC: 45 台(Windows10)
- ◆508 講義室・・・PC: 45 台(Windows10)
- ◆509 講義室・・・PC:54 台(Windows10) ※プリンタ設置無し

### 【PC ラウンジ・PC 演習室 利用上の注意】

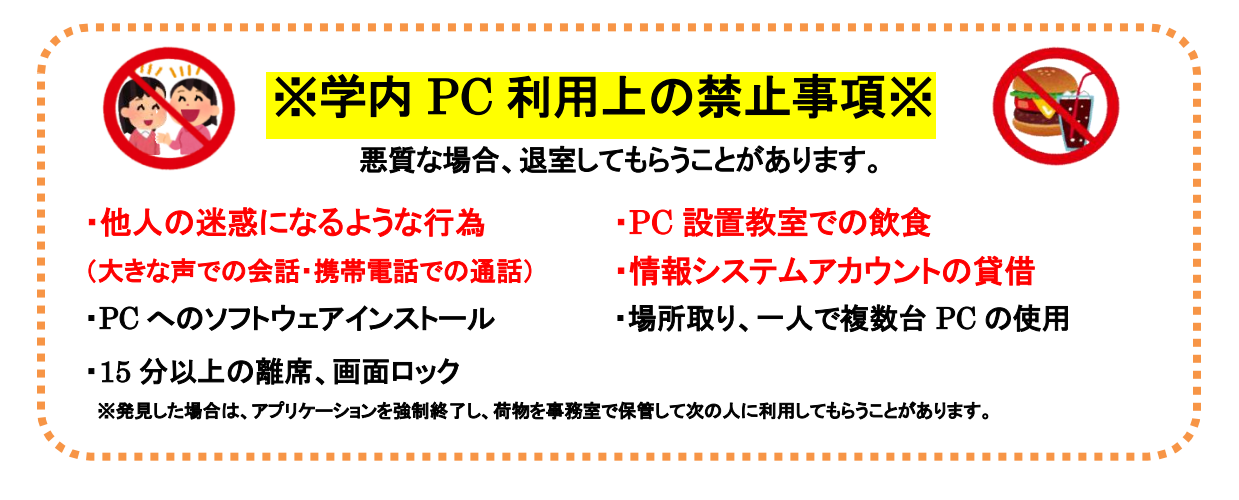

### 【その他】

- ⚫ 学内 PC では、ブルーレイの再生はできません。
- PC 演習室は授業で使用していない場合、臨時開室します。(日野キャンパス 4館3階 435 教室、 436 教室を除く) 臨時開室状況は、教室前、PC ラウンジ内の掲示、3 階図書館入り口デジタル掲示 板(渋谷)を確認してください。
- 長期休業中やシステムメンテナンス作業で、開室日や開室時間帯が変更されます。 開室スケジュールは、学内掲示または情報センターホームページをご確認ください。
- ⚫ 外部記憶メディア(USB メモリなど)を置き忘れた場合、PC ラウンジカウンターまたは学生総合支 援センターに届けられます。確認が出来るよう外部記憶メディア(USB メモリなど)に名前もしくは 学籍番号を記載したものを必ずつけておいてください。
- ⚫ 所持品は各自が責任を持って管理し、貴重品は必ず身につけるようにしてください。

### ・PC の不具合が生じた場合は、情報センター・PC サポートルームに報告してください。

保存していないデータは復旧できる保証はありませんので、こまめに保存をし、 必ず自宅・学校でバックアップを取るようにしてください。

### ・授業の課題についての質問にはお答えできません。

自分でヘルプ機能や Web の検索エンジンを活用して調べる、ソフトウェアの 解説書等を読む、あるいは担当教員に質問してください。

## <span id="page-7-0"></span>3.情報システムについて 3.情報システムについて

本学の情報システムを利用するには、利用者を特定するためのアカウント(ユーザ ID・パスワード)の入力 (認証)が必要です。

### 【情報システムのユーザ ID とパスワードについて】

下記の情報システムで利用するアカウントは統一されています。パスワードは、自己責任において管理し、

### 他者に漏れないよう注意してください。

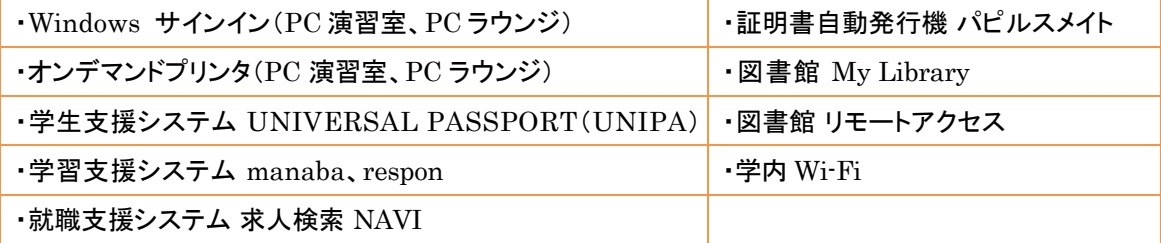

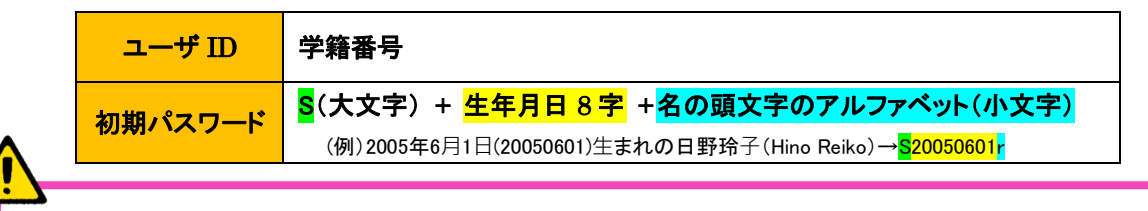

以下のシステムのアカウント(ユーザ ID、パスワード)は、上記の情報システムとは統一されていません。 実践 Gmail、Microsoft365、AdobeID

【情報システムのパスワード変更について】

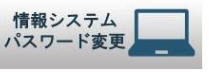

パスワード変更は、情報センターホームページの「情報システムパスワード変更」のアイコンから行ってください。

<<パスワード変更ページ>> <https://userpass.jissen.ac.jp/user>

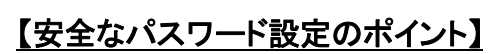

<u>他人に推測されにくい設定を心掛けてく</u> │ システムで使い回さない │ しない ださい。

- ・ 個人情報を元にした推測が難しいこと
- ・ 英単語をそのまま使用しないこと

・ アルファベット、数字、記号を混在させ ること

- ・ 適切な長さを持つこと
- ・ 単純な並びや組み合わせを避けること

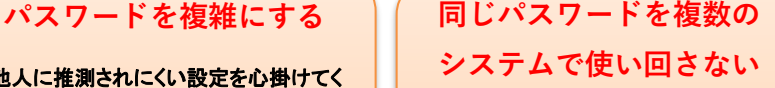

クラウドサービスの増加に伴い、使い回 しも増えています。しかし、使い回しは不 正アクセスのリスクを高めます。パスワ ード管理ソフトの利用や「コアパスワード 方式」の採用が有効です。

### <コアパスワード方式の一例>

- ・ コアパスワード: c#13jK9I
- ・ Google: Goc#13jK9IGole
- ・ Yahoo: Yac#13jK9IHoo

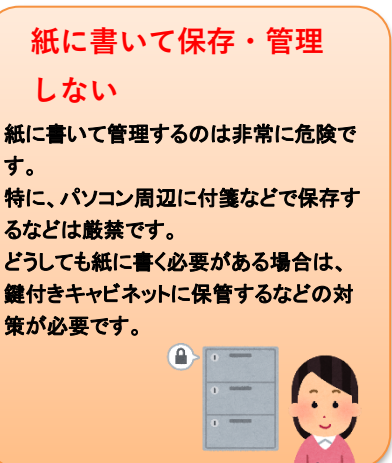

κП

<span id="page-8-0"></span>各システムのパスワード再発行、印刷ポイント追加は、申請が必要です。

### ◆パスワード再発行

下記システムのパスワード再発行には、学生証が必要です。

情報センターで仮パスワードを即時発行しますので、ログイン後、各自でパスワード変更を行ってくだ さい。

- 情報システムパスワード
- 実践 Gmail パスワード
- Microsoft365 パスワード

### ◆印刷ポイントの追加

印刷ポイントが無くなった場合は、証明書自動発行機(パピルスメイト)にて申請書を購入し、発行さ れた申請書を PC ラウンジカウンターに提出してください。手続き完了次第、ポイントが付与されます。 ポイントは 100 ポイント単位(500 円)で購入できます。

対応時間 9:00~17:00 申請受付 日野キャンパス 本館 1 階図書館内 PC ラウンジカウンター 渋谷キャンパス 3 階図書館内 PC ラウンジカウンター

## 5.PC の利用について 5.PC の利用について

### <span id="page-9-0"></span>学内 PC の利用

学内の教育用 PC システムを利用するには、情報システム用アカウント(ID・パスワード)が必要で す。PC 利用終了時および離席時にサインイン状態のままにすると、悪意のある者にのぞき見、不正 利用される危険性があります。席を離れる際には、必ずシャットダウン操作を行ってください。

### 【サインイン】

サインインとは、ユーザ名・パスワードを入力することによって PC 本体に利用者本人であることを識 別させ、資格情報を取得することです。決して他人のユーザ名でサインインをしないでください。

- 1. 電源ボタンを押して PC を起動します。
- 2. 下図がでたら、情報システム用アカウント(ID・パスワード)を「ユーザ名」と「パスワード」に入力し、 サインインしてください。

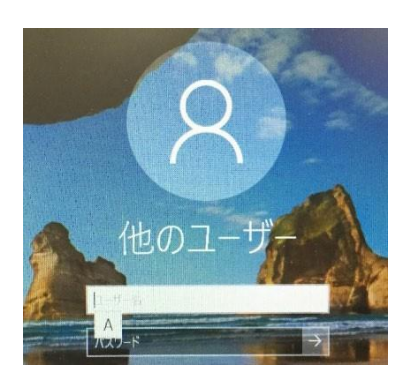

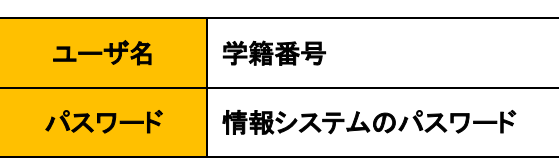

3. 各種ソフトウェアは、デスクトップ画面にアイコンが全て表示されてからご利用ください。

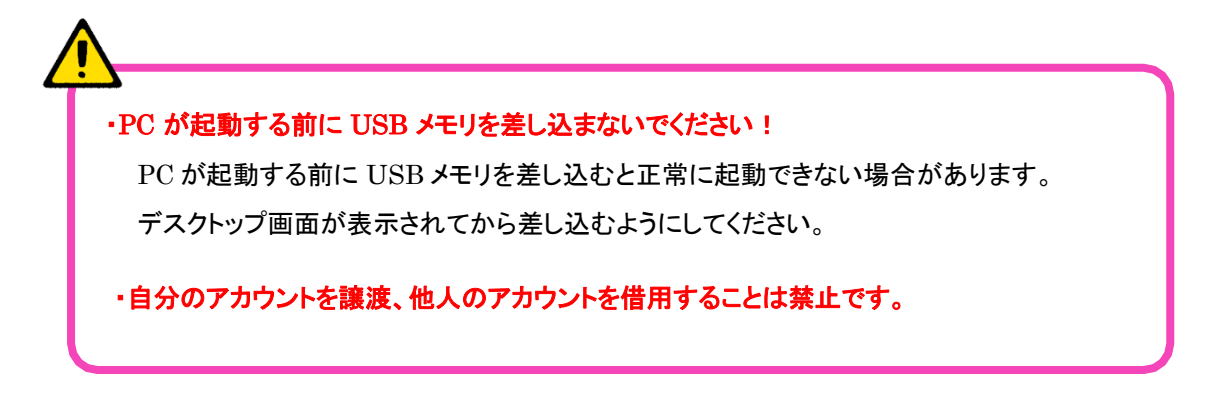

### 【シャットダウン】

PC の使用が終わったら、必ずシャットダウンしてください。

- 1. シャットダウンをする前に、使用した全てのアプリケーションを終了してください。
- 2. USB メモリを使用していた場合は、必ず、ウィンドウ右下にあるアイコン レク<mark>をクリックし、USB</mark> メモリを取り出してください。

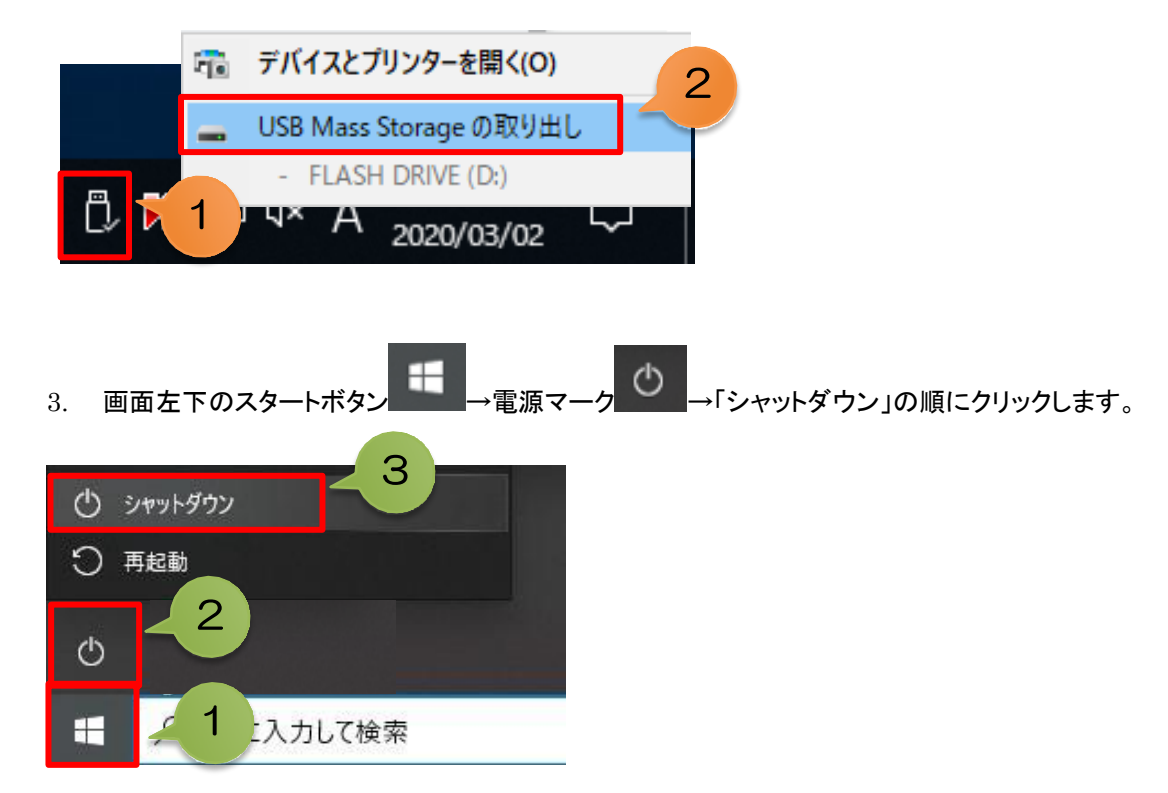

## ・サインインしている時は席を離れないでください。 シャットダウンせずに席を離れることは、自分のデータを公開していることと同じです。 また、画面ロックをして長時間席を離れることのないようにしてください。 ・デスクトップにデータを保存しないでください。 学内の教育用 PC はシャットダウンすると初期状態に戻るため、デスクトップに保存したデータは

消えてしまいます。データは個人フォルダ(U:)、リムーバブルメディア(USB メモリ等)、オンライン ストレージ(OneDrive 等)に保存してください。

### <span id="page-11-0"></span>学内提供フォルダ

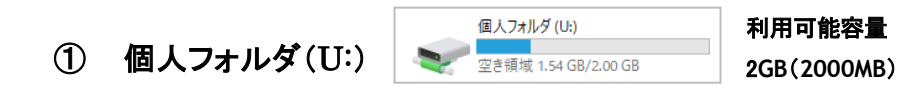

各キャンパスの PC 演習室、PC ラウンジの教育用 PC システムの利用にあたっては、各学生 個人のみがデータを保存できる個人フォルダを用意しています。作成したファイル等を個人フォル ダ(U:)に保存することができます。利用可能<mark>容量は 2GB(2000MB)</mark>です。各キャンパスの PC 演習室や PC ラウンジでサインインしても同じ個人フォルダを利用することができます。

### 【個人フォルダ(U:)を利用するには】

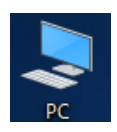

デスクトップ上の「PC」アイコン(左図)をダブルクリックして起動すると、 個人フォルダ(U:)ドライブが表示されます。 個人フォルダ内に保存したデータは、シャットダウンしても削除されません。

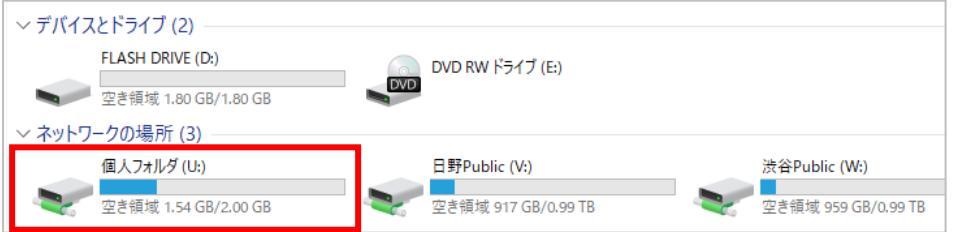

### ・不要なファイルを削除しても完全には削除されません。

不要なファイルを削除してもごみ箱の中にファイルが移動するだけです。

### 完全に削除したい場合は、ごみ箱を空にしてください。

【削除方法】 「ごみ箱」を右クリック→「ごみ箱を空にする」

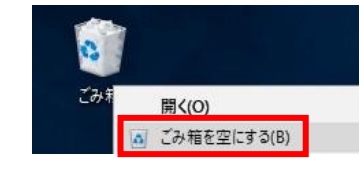

### ・バックアップを必ず作成してください。

保存したデータは、機器の故障、または人為的な操作で消えてしまう可能性があります。

大事なデータは、リムーバブルメディア(USB メモリなど)やオンラインストレージ(OneDrive 等)に 複数の方法でバックアップを必ず作成しておきましょう。USB メモリ自体が壊れてしまうと、そのデ ータは二度と蘇りません。USB メモリのみにデータを保存するのはやめましょう。

### ② 共有フォルダ Public フォルダ 日野 Public(V:) 渋谷 Public(W:)

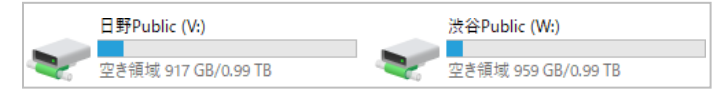

Public フォルダとは授業の課題を提出する時や、先生からの資料を受け取る場合に活用しま す。デスクトップ上の「PC」アイコン( こちダブルクリックすると日野 Public(V:) 渋谷 Public (W:)が表示されますので、先生から指定されたフォルダを選択してください。

#### 【日野 Public(V:) 渋谷 Public(W:)の構成】

Public フォルダは以下のフォルダで構成されています。

- ① 授業名・先生の名前フォルダ
- ② 提出フォルダ

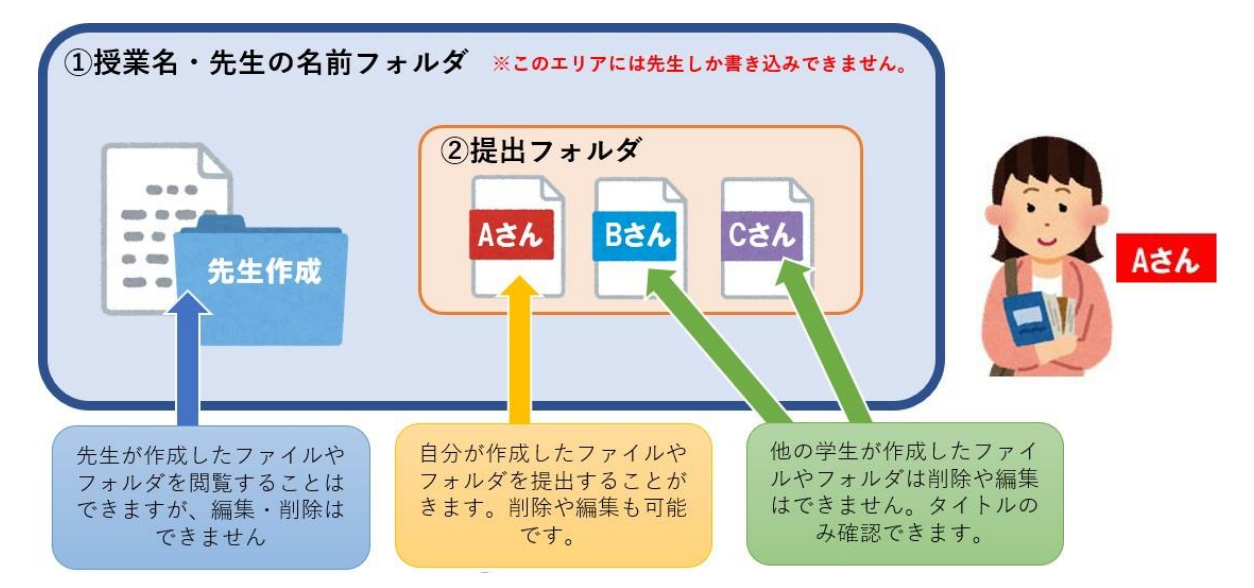

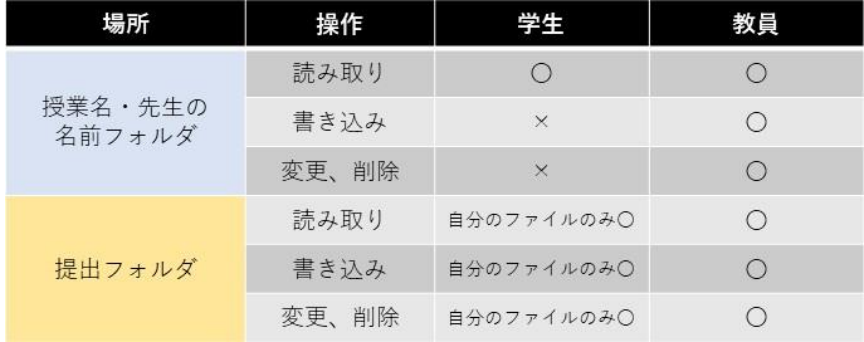

Public フォルダは学内の PC ラウンジ、PC 演習室の PC からのみアクセスできます。

自宅の PC、個人所有の持ち込み PC、学生用貸出ノート PC からはアクセスできません。

### <span id="page-13-0"></span>プリンタの使用方法について

### 【 ポイント制プリンタについて】

各キャンパスの PC 演習室・PC ラウンジに設置されたプリンタをポイント制で利用できます。毎年 4 月 1 日 に 500 ポイント付与されます。

### 【ポイント制について】

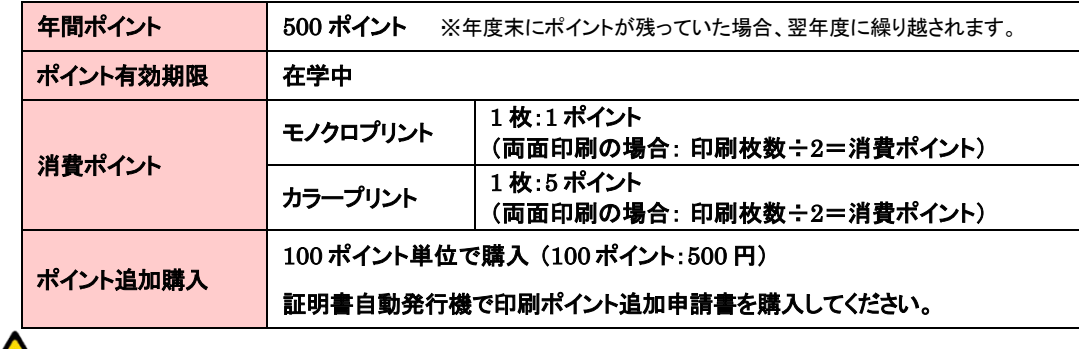

### ポイントの払い戻しはできません。

 $\overline{a}$ 

使用済みポイントや残ったポイントは、いかなる理由があっても払い戻しできません。

### 【印刷ポイント残高の確認方法】

1. PC ラウンジ・PC 演習室のPCのデスクトップにある「プリント確認」のアイコンをダブルクリックします。ログイン 画面に情報システムのユーザID・パスワードを入力すると「残高(既定のアカウント)」が確認できます。

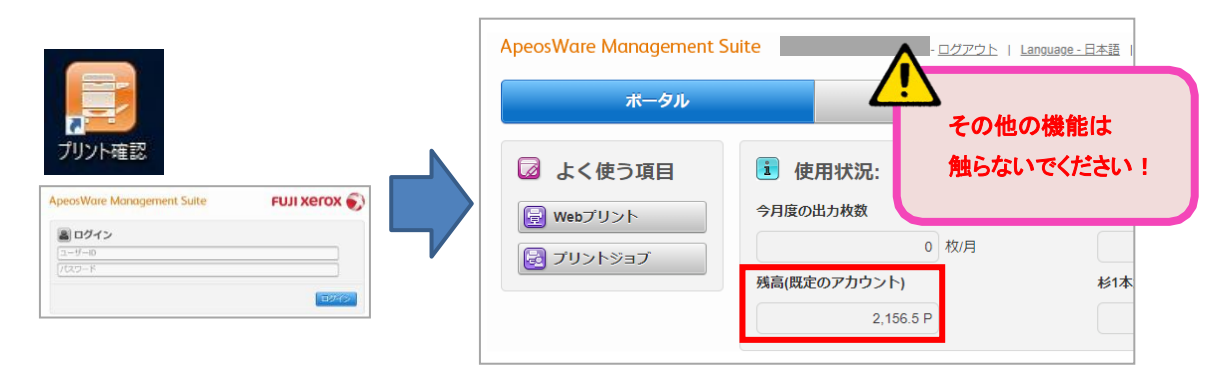

### 【印刷予約】

1. PC で印刷の予約をします。「印刷」画面で、「プリンタ」を選択します。

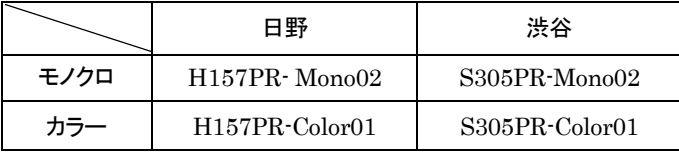

2. 希望のプリンタを選択し、「OK」もしくは「印刷(P)」をクリックし、印刷予約は完了です。

### 【印刷出力】

1. プリンタ横にあるノート PC 付属の IC カードリーダーに学生証をかざします。

※学生証を携帯していない場合は、ノート PC に直接情報システムのユーザID・パスワードを入力することでロ グインすることができます。

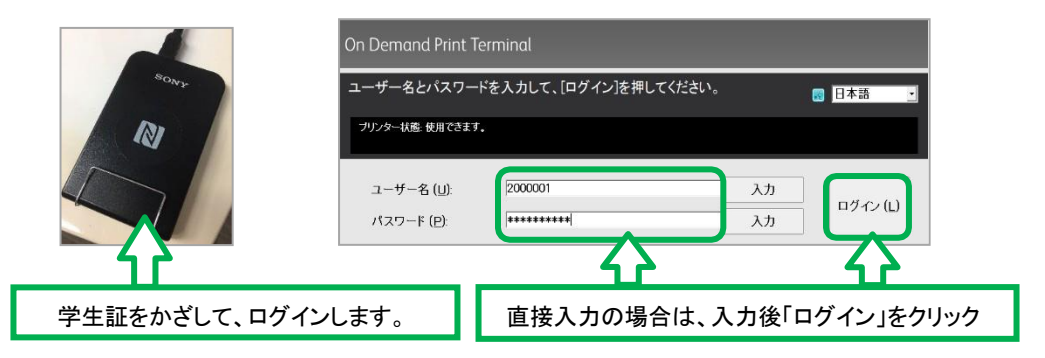

2. 印刷予約された一覧から印刷したいものを選択し「プリント」をクリックすると印刷物が出力されます。

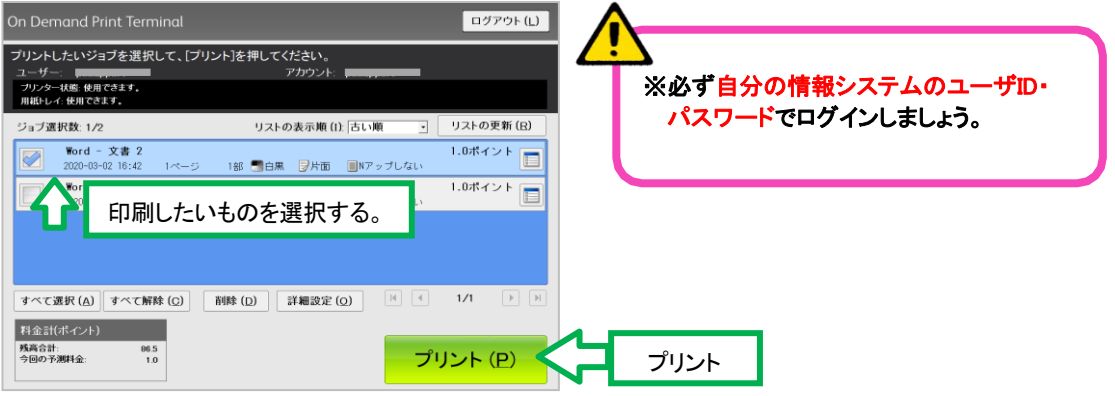

### 【ポイントの上限を超えていた場合】

右図のエラーが表示されます。不足残高(ポイント)を確認し、必要 に応じて印刷ポイント追加申請書を購入して再印刷してください。

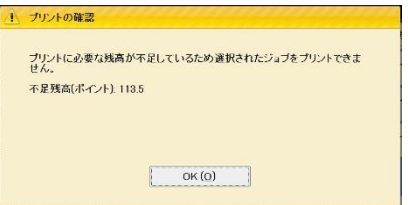

### 【印刷できない用紙サイズをプリントした場合】

印刷用紙サイズは、A3、B4、A4 に限定しています。印刷できない用紙サイズ(B5 等)は印刷できません。 印刷用紙サイズを変更し、再印刷してください。

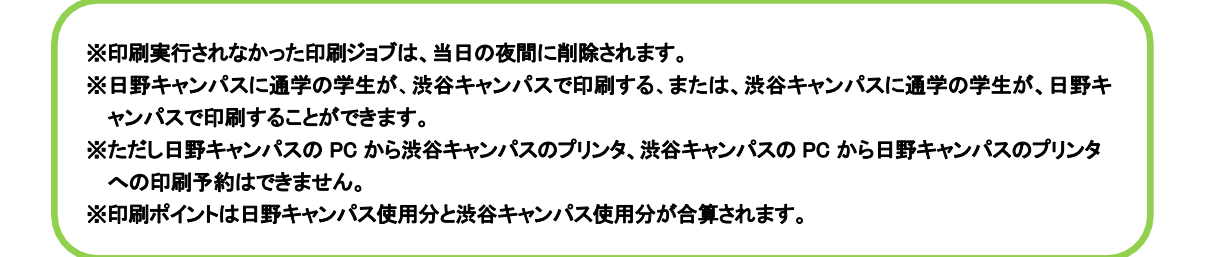

### 個人所有の持込 PC からの印刷方法

個人所有の持込 PC に本学オンデマンドプリンタ用ドライバをインストールすると、PC ラウンジ・PC 演習室のプリンタから印刷を行うことが可能です。(PC は、Windows11・10、Mac に限ります。) ※設定方法・詳細な使用方法ついては、学内の掲示等確認してください。

### 【利用上の注意】

- 端末には、セキュリティ対応ソフトをインストールして、最新のウイルス定義情報に更新するようにし てください。(Windows10 に標準搭載の Windows Defender も可)
- セキュリティ更新プログラムの更新ができない Windows8.1 以前の個人所有 PC の持ち込み・使 用を禁止します。同じネットワークにセキュリティの弱い PC が接続すると他の PC を巻き込むこと があります。他の人に迷惑にならないよう、セキュリティ対策を実施したうえで、接続してください。
- ⚫ 学内のファイルサーバー(個人フォルダ・Public フォルダ)を利用することはできません。
- ⚫ 他者へ設定情報を譲渡することは禁止されています。また、明らかに常識の範囲を逸脱した利用 行為が判明した場合は、利用停止とします。

## <span id="page-16-0"></span>6. 提供サービスについて

í

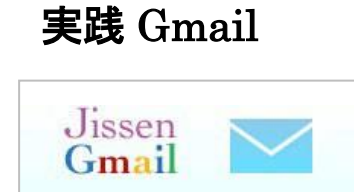

本学では、Google 社の教育機関向け Gmail を利用しています。 新入生一人ひとりにメールアドレスを発行します。本学からの連絡事 項・就職活動などで使用します。メールアカウントは在学中だけでは なく、卒業後も利用できます。

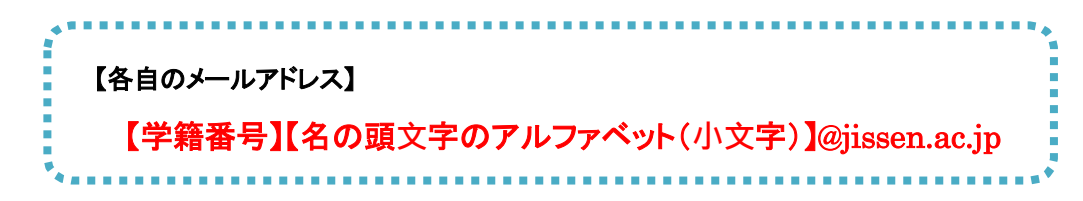

(例)学籍番号: 2400001 名前:日野 玲子(Hino Reiko) → 2400001r@jissen.ac.jp

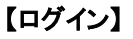

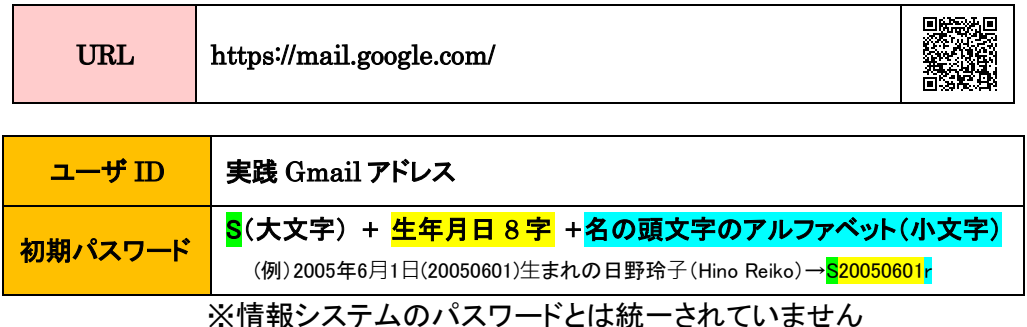

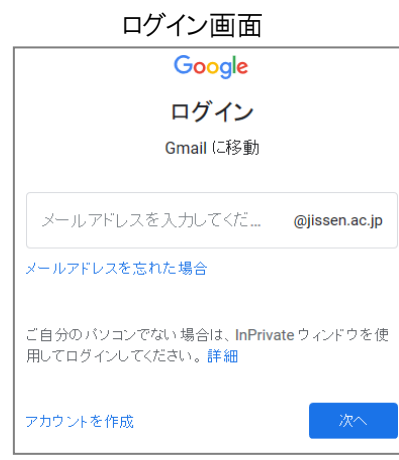

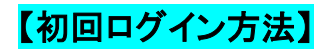

1. 実践 Gmail アドレスを入力します。

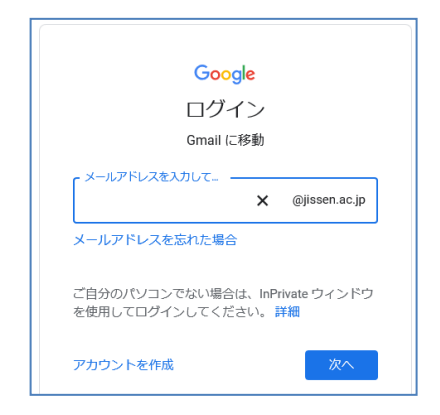

2. 初期パスワードを入力します。

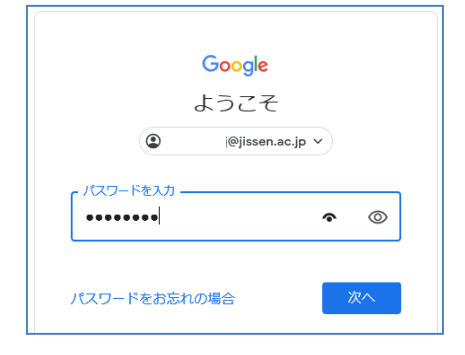

3. 「理解しました」をクリックします。

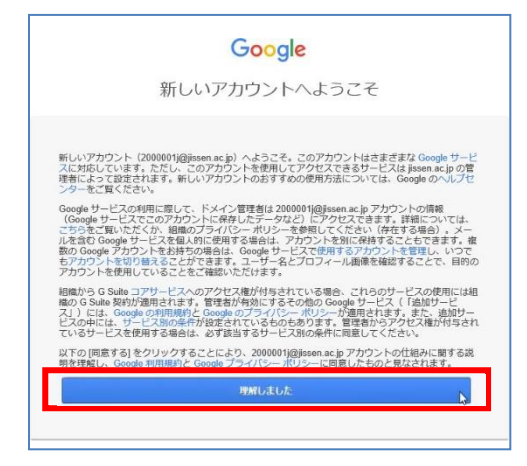

8.

9. 新しいパスワードを 2 回入力し、「パスワ

ードを変更」をクリックします。

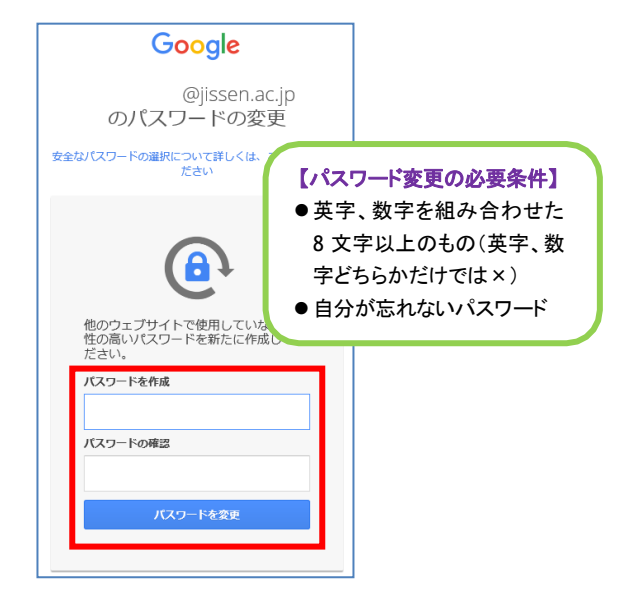

10. スマート機能の設定についてはどちらか 選択してください。(後からでも変更できます)

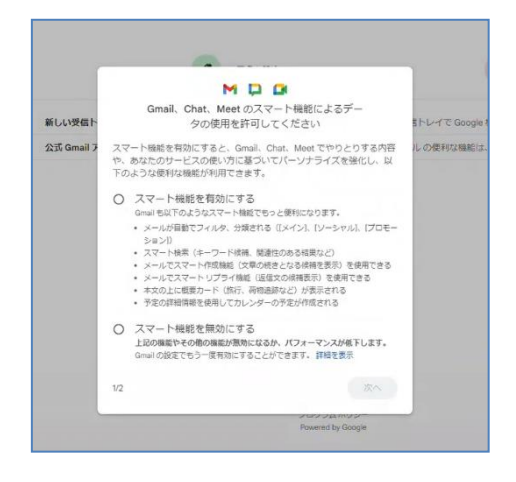

### 【その他の主なGoogle サービス】(2024年 3 月現在)

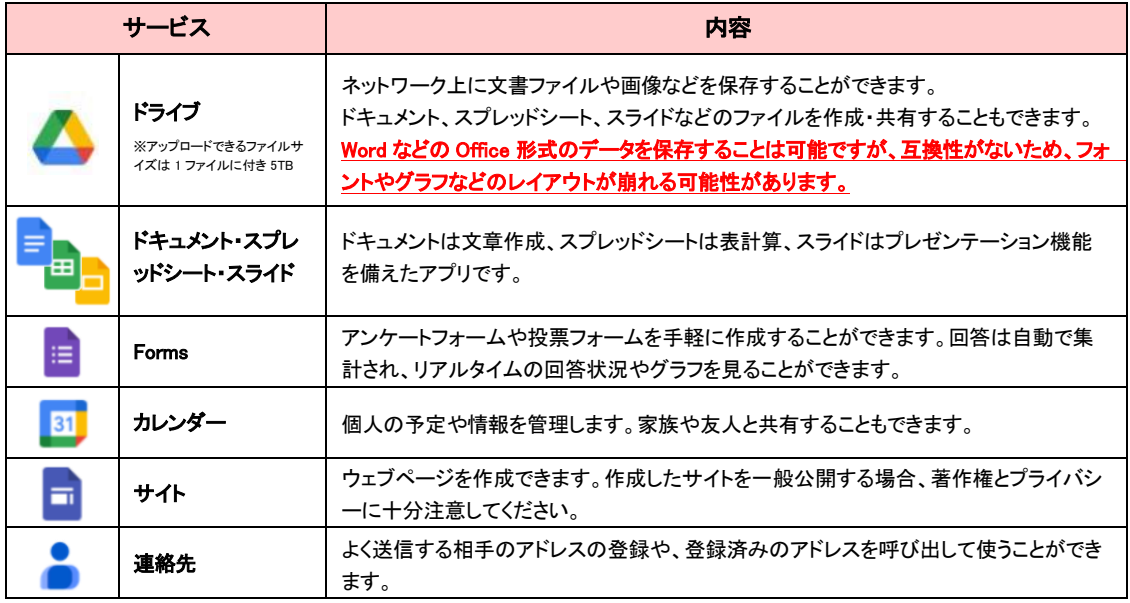

### 【実践 Gmail 利用上の注意事項】

- 知らない相手から送られて来たメールの不審な添付ファイル、URL にはアクセスしないこと。
- ⚫ メールアドレスをむやみに Web(SNS、ブログ等)に掲載しないこと。
- 他人のメールアドレス、メールパスワードでのログインはしないこと。
- チェーンメールなどの送信、返信はしないこと。
- メールを用いた不法なソフトウェアの交換はしないこと。

### ※卒業後も実践 Gmail は利用できますが、「Google ドライブ」は、原則使用禁止です。

卒業する際に「Google ドライブ」に必要なデータを保存している場合は、データ移行・バックアップを 行ってください。また、パスワードを忘れてしまった場合、再発行には本人確認が必要となります。忘 れないよう、自己管理をお願いします。

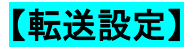

転送設定をすると、実践 Gmail 宛に届いたものと同じ内容のメールが登録したメールアドレスへ 転送されます。

① メイン画面右上の「設定ボタン 」>「すべての設定を表示」をクリック

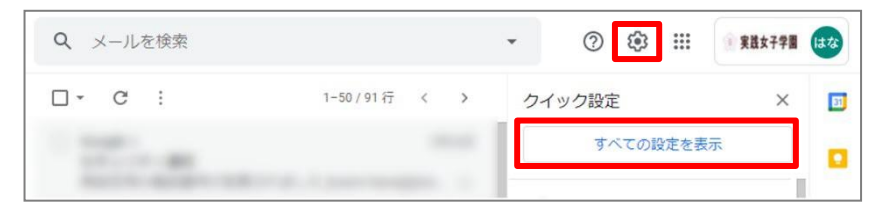

### ② 「メール転送と POP/IMAP」>「転送先アドレスを追加」をクリック

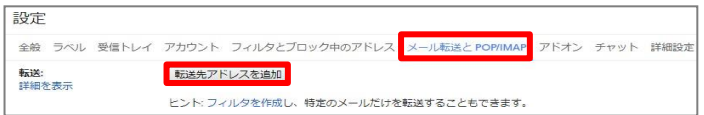

③ 転送先のメールアドレスを入力し、「次へ」をクリック

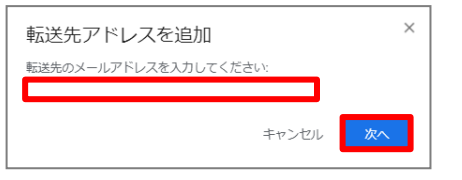

④ 「続行」をクリックし、追加完了>「OK」をクリック

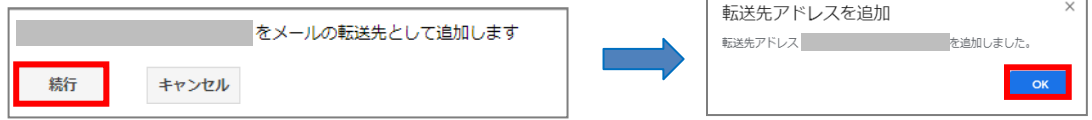

⑤ 転送先に届いたメール本文にある「確認コード」を入力し、「確認」をクリックします。

※メール本文の URL をクリックすることでも転送先の承認ができます。

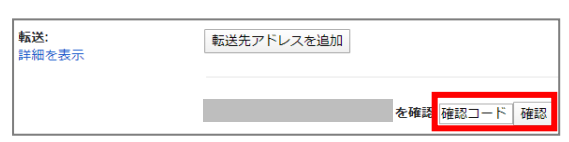

⑥ 「受信メールを<転送先メールアドレス>に転送して実践女子学園のメールを受信トレイに残す」 のラジオボタンをクリックし、「変更を保存」をします。

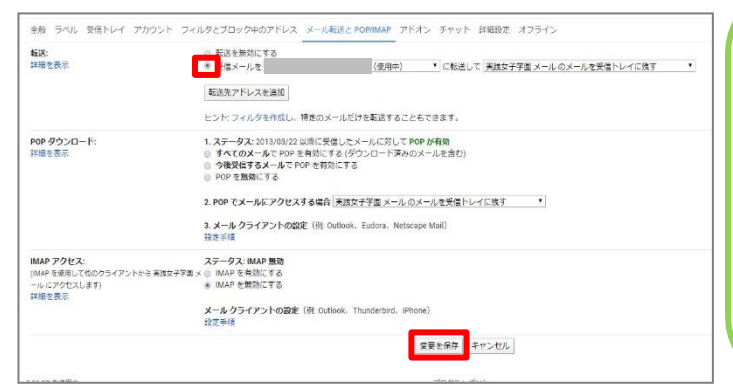

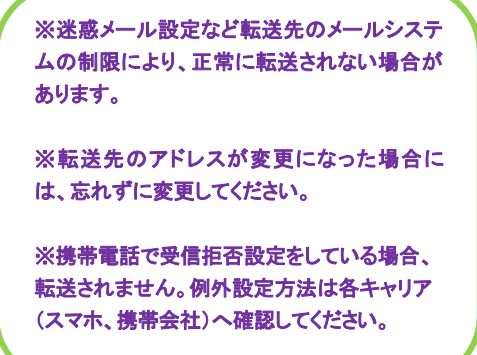

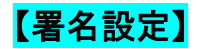

署名を設定すると、メールを作成する時に自動的に署名が挿入されるようになります。

① メイン画面右上の「設定ボタン 」>「すべての設定を表示」をクリック

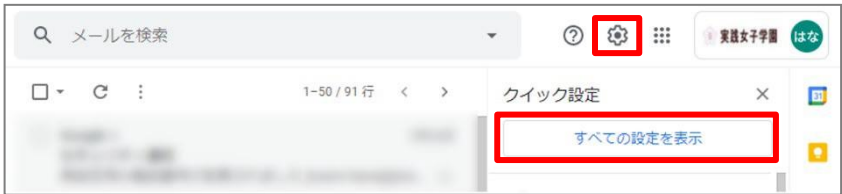

### ② 「全般」>「署名」の「+新規作成」をクリック

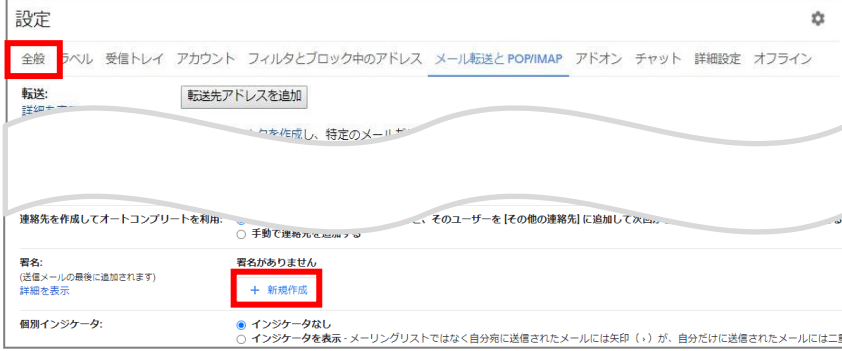

### ③ 署名の名前を付けて「作成」をクリック(ここでは「署名①」とします)

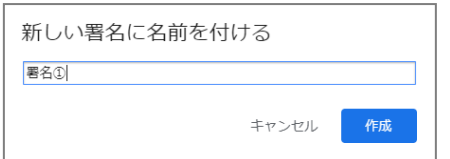

### ④ テキストボックス内に署名を入力し、デフォルトの署名設定を行う。

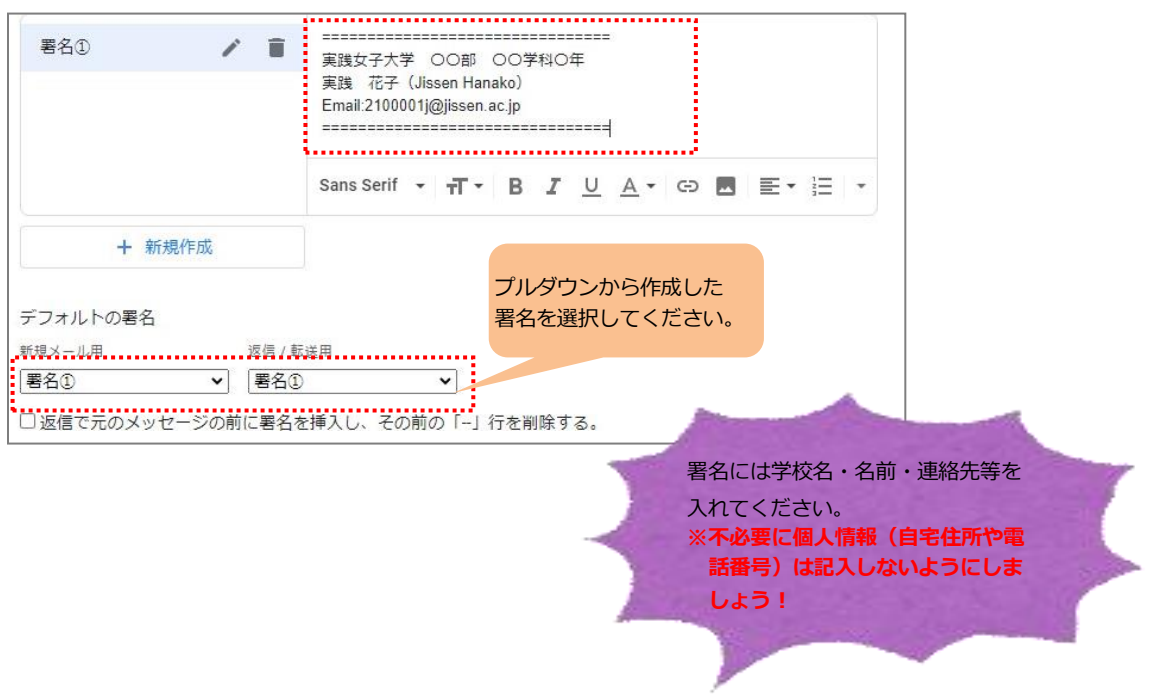

⑤ 署名ボックスの入力が完了したら、下部の「変更を保存」をクリックし、設定完了。

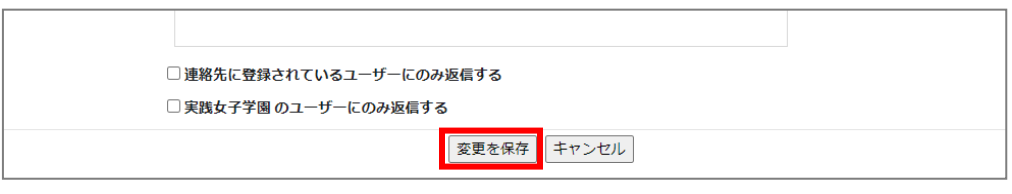

### 「不在通知」と「署名」を間違えないでください!

全般タブの中に署名と類似した「不在通知」を記入する欄があります。間違えて署名を「不在通知」欄に設定し てしまうと、あなたにメールを送ってくれた方へ、自動的に不在通知として署名が返信されてしまうことになりますの で、「不在通知」に署名を入れないでください。

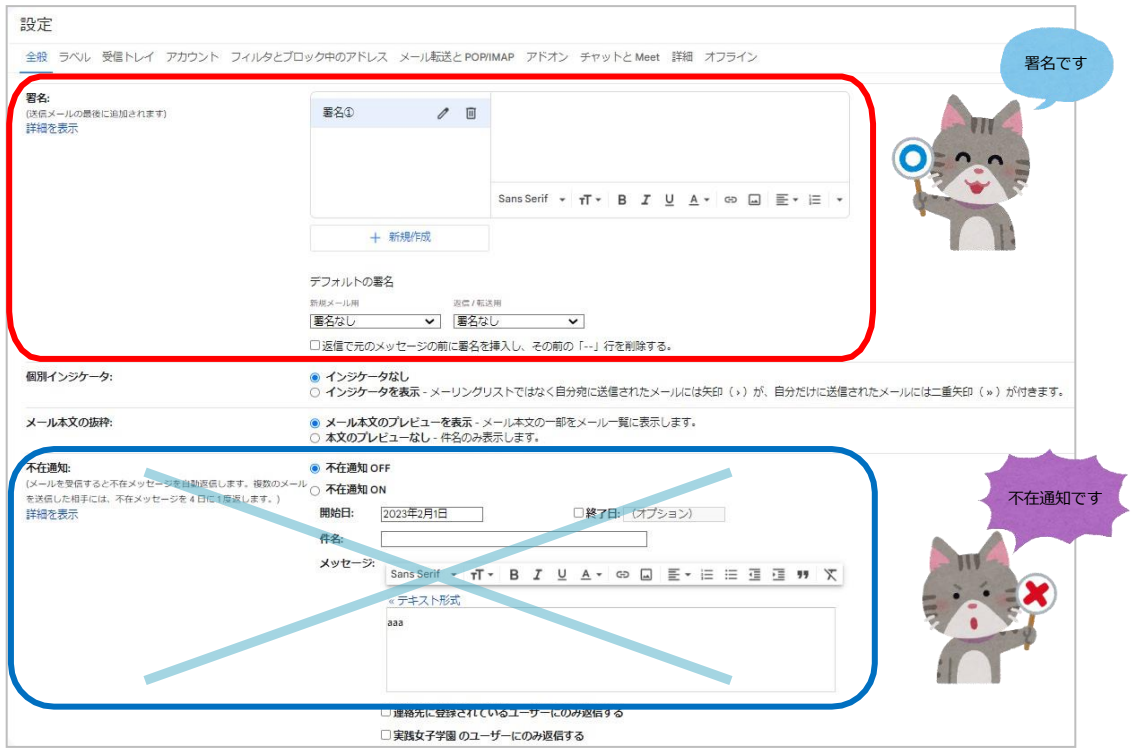

### 【パスワードの変更方法】

実践 Gmail のパスワードは各自で変更することが可能です。

1. 画面右上のアイコンをクリックし「Google アカウントを管理」選択します。

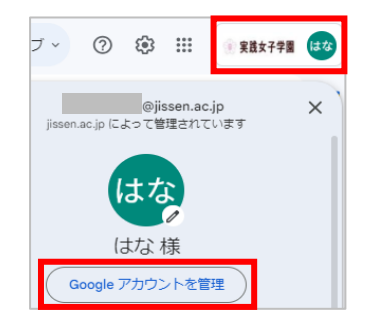

2. 「セキュリティ」を選択し、「パスワード」を選択します。

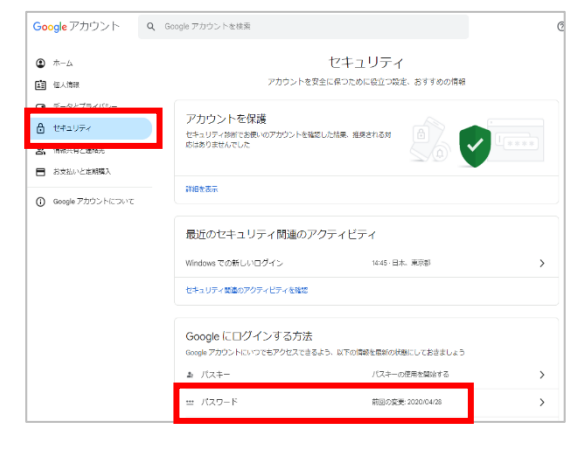

3. 新しいパスワード情報を入力して、「パスワードを変更」を選択し、パスワードを変更しましたと メッセージが表示されたら完了です。

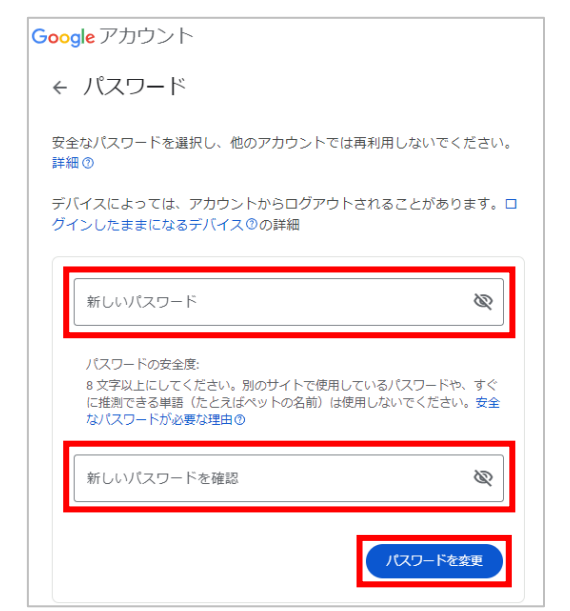

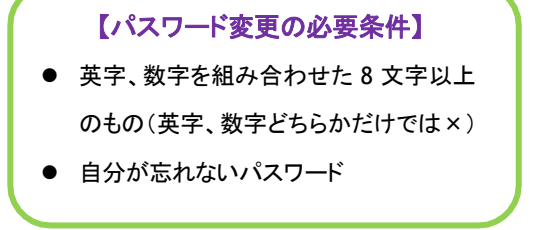

### <span id="page-23-0"></span>UNIVERSAL PASSPORT(UNIPA)

UNIVERSAL PASSPORT (UNIPA) とは大学・短期大学部から発信された情報(休 講情報、呼び出し、お知らせ等)、履修登録、成績参照の確認ができる他、学修ルーブリックで得 られる診断結果を蓄積できる学生支援システムです。

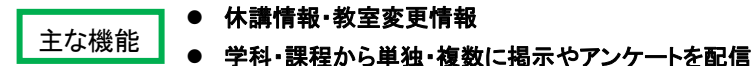

- 各自の時間割表(カレンダー表示)
- シラバス検索・履修登録・成績照会
- 学生カルテ、学習ポートフォリオ、マイステップ

### 【利用上の注意】

・ UNIPAのお知らせ等は、学内掲示物の情報がすべて掲載されているのではありません。

必ず学内掲示板も確認しましょう。

【ログイン】

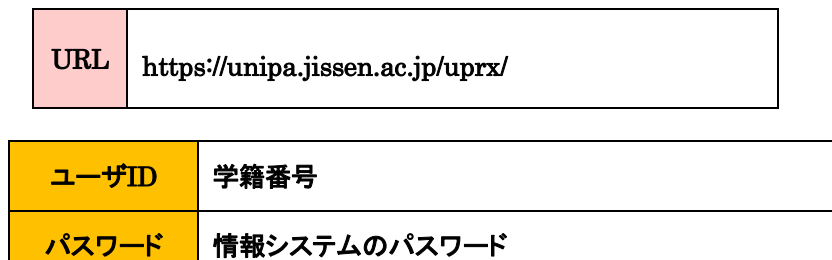

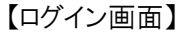

【トップ画面】

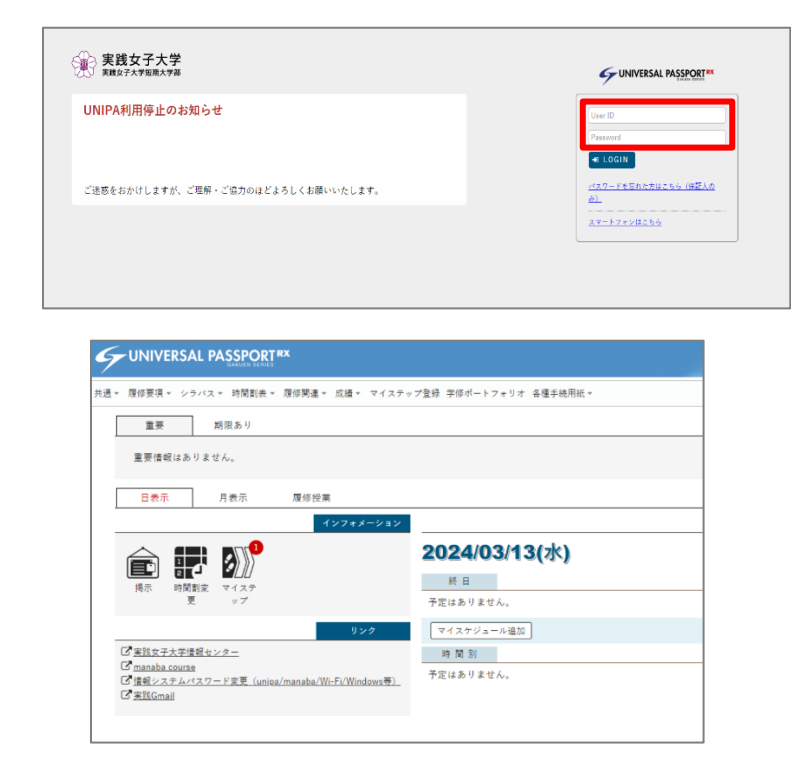

### UNIVERSAL PASSPORT (UNIPA)アプリ版セットアップ

UNIPAはアプリからでも閲覧可能です。※一部機能(履修登録等)に制限があります。

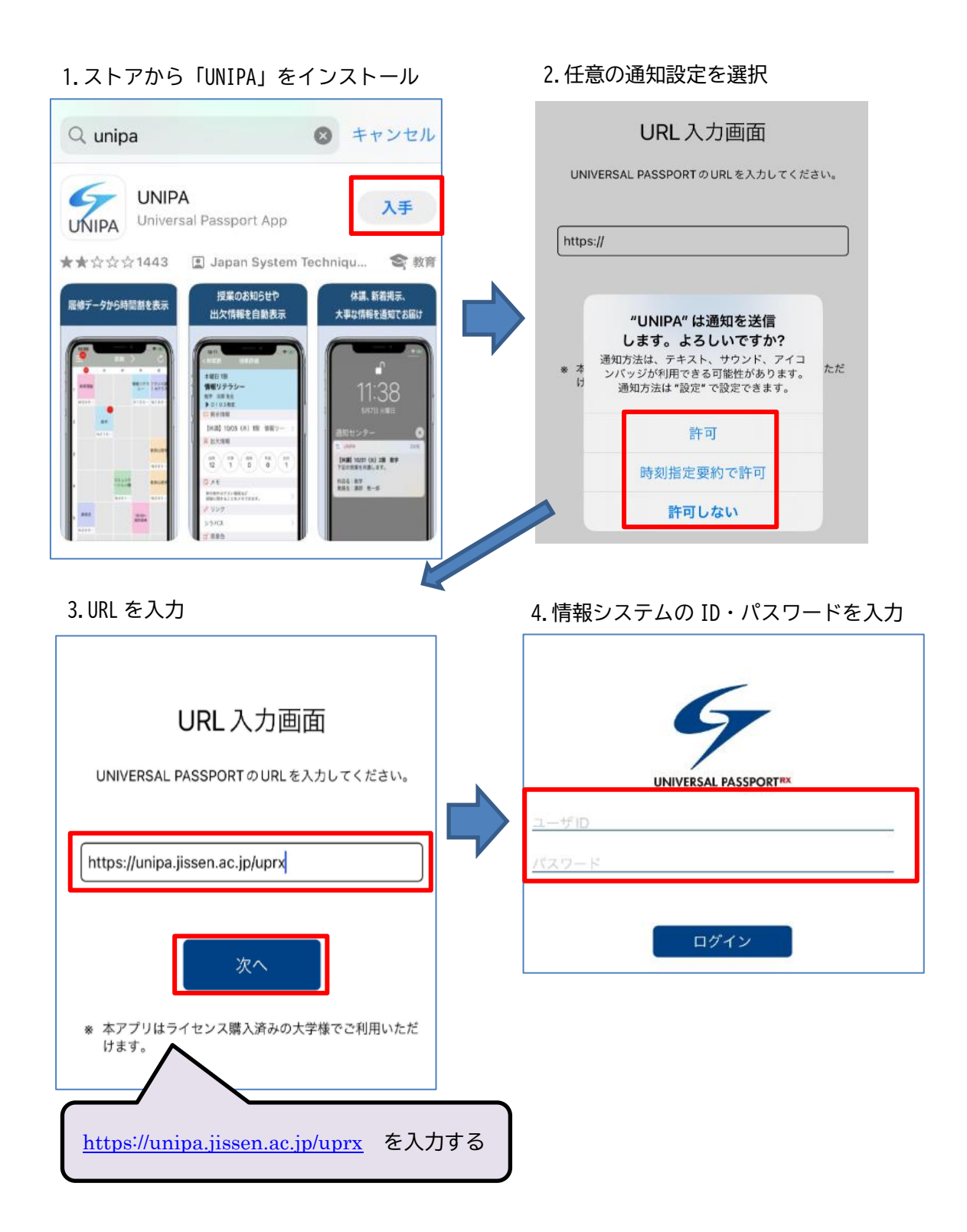

### <span id="page-25-0"></span>manaba course

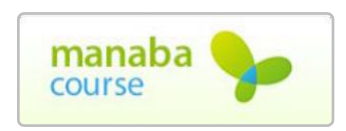

本学では学習支援システムとして朝日ネットの manaba course を活用し ています。システム上で授業の教材配布、レポート提出・添削指導、小テ スト、アンケート、授業評価、プロジェクト、お知らせ配信、掲示板、機能が あります。

【ログイン】

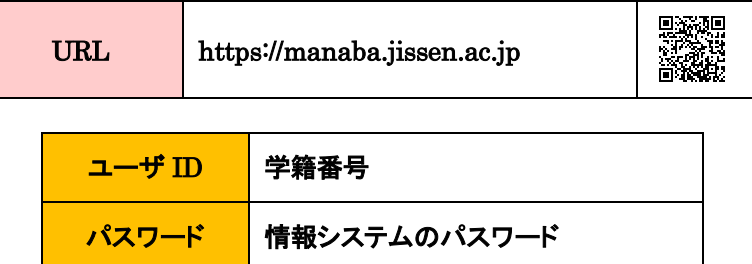

ログイン画面

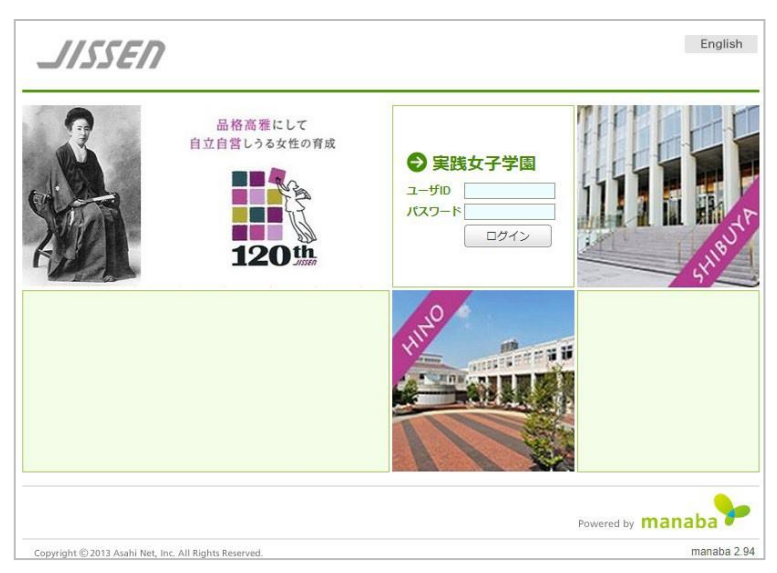

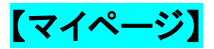

ログインすると、「マイページ」が表示されます。

### 《重要》表示されないコース(授業)があります !!

※Web 履修で登録した授業は翌日以降 manaba course に表示されます。

※先生が manaba course を使わないと判断した場合、コース(授業)を非表示にしている場合もある ので、Web 履修で登録したコース(授業)がすべて表示されるとは限りません。

各コース(授業)に表示されるアイコンは、下記のような意味になります。

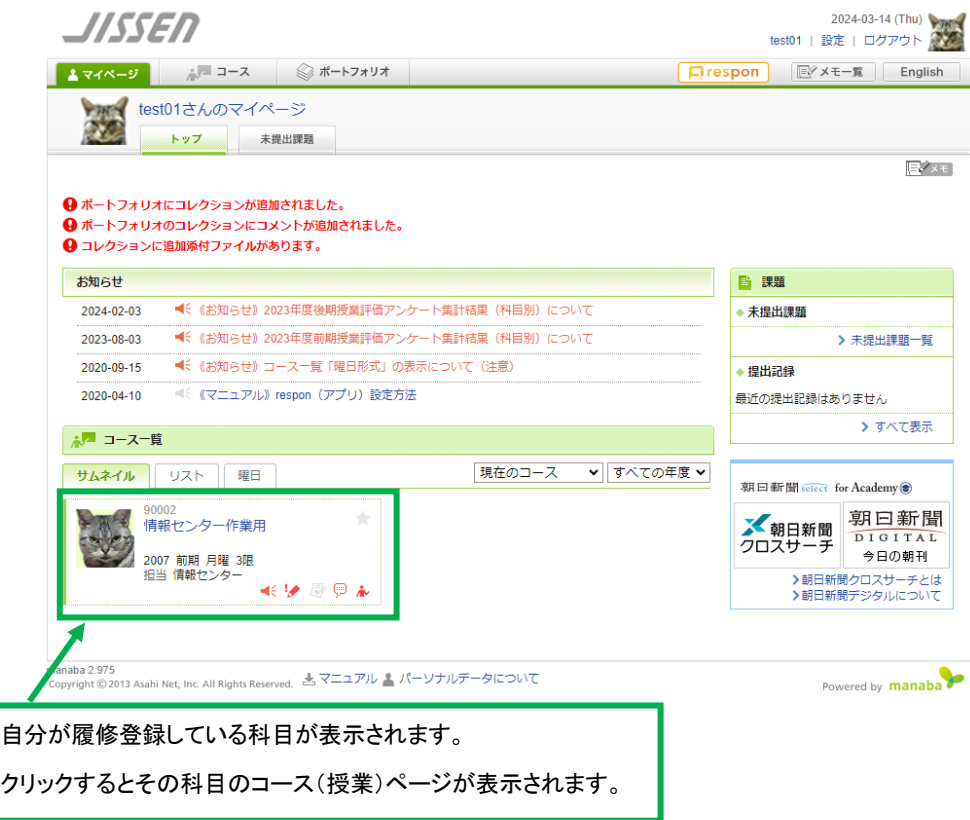

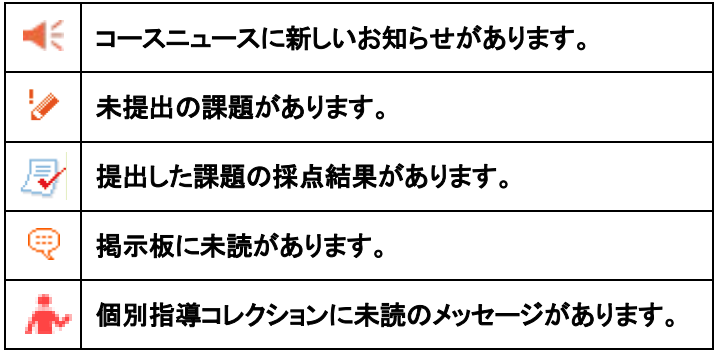

### 【コース(授業)ページ】

マイページにあるコースをクリックすると、その科目のコースページが開きます。このコー スページを開けるのは、その科目の履修者と担当教員のみです。

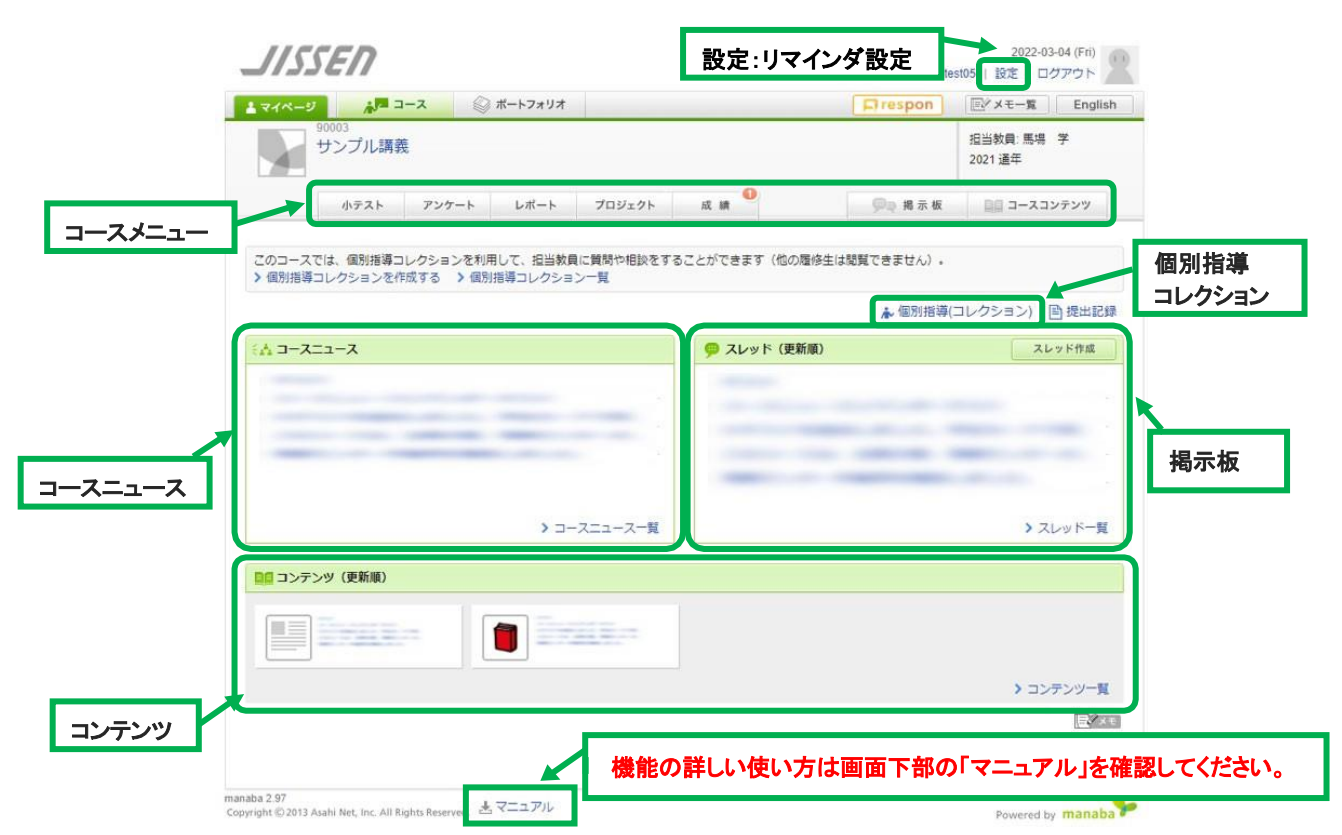

![](_page_27_Picture_155.jpeg)

### 【リマインダ機能】

リマインダとは、manaba course に新しいお知らせや書き込みがあった場合に、それらの更新情報 を指定したメールアドレスに通知する機能です。通知された内容は、manaba course にログインをし て確認してください。

### 1. マイページ上部にある「設定」をクリックします。

![](_page_28_Picture_87.jpeg)

2. 「リマインダ設定」をクリックします。

![](_page_28_Picture_5.jpeg)

3. 「リマインダ設定」画面が表示されますので、設定を確認してください。

リマインダ設定

![](_page_28_Picture_88.jpeg)

### <span id="page-29-0"></span>respon

![](_page_29_Picture_1.jpeg)

respon とは、出席をとったり、リアルタイムでアンケートを回答し、答えた人同士で回答 を共有することができる無料アプリです。使用する際には、あらかじめスマートフォンなどの 端末にアプリをダウンロードして登録する必要があります。

### 【ダウンロード】

スマートフォン等で respon のホームページまたは、App Store/Google Play にて「respon」を検索し、 ダウンロードをしてください。※アプリは常に最新バージョンをお使いください。

respon ホームページ https://respon.jp

### 【初期設定】

アプリのインストールが完了したら、初期設定を行います。

1. respon アプリを起動し、画面下のタブメニューの「設定」をタップします。

![](_page_29_Picture_9.jpeg)

2. メールアドレスを入力し、「規約に同意して送信」をタップします。

※このメールアドレス宛にアプリの登録番号が届くので、受信確認ができるアドレスを入力してくださ い。

![](_page_29_Picture_12.jpeg)

3. メールに記載されている登録番号を入力し、「次へ」をタップすると「アカウント登録完了画面」が出 てきますので「OK」をタップします。

![](_page_29_Figure_14.jpeg)

4. 「サーバの設定をする」をタップします。

![](_page_30_Picture_1.jpeg)

5. 「サーバの設定」画面で、「respon.jissen.ac.jp」を入力し、「次へ」をタップします。

![](_page_30_Picture_3.jpeg)

6. アプリの中でブラウザが起動し、manaba のログイン画面が出るので、 manaba の ID とパスワードを入力して、「ログイン」をタップします。

![](_page_30_Picture_5.jpeg)

7. 「登録」をタップすると登録完了です。

![](_page_30_Picture_7.jpeg)

### <span id="page-31-0"></span>Microsoft365

![](_page_31_Picture_1.jpeg)

本学ではマイクロソフトと包括契約を締結しています。在学中に限り、個人所有の パソコン、スマートフォン、タブレットに Microsoft Office の最新バージョンをダウンロー ドして無償で利用することができます。※特別学生は除く

### 【ログイン】

![](_page_31_Picture_206.jpeg)

### 【Office365 ProPlus とは】

Microsoft Office の最新バージョンをクラウドから 1 ユーザあたり合計 15 台(PC、タブレット、スマ ートフォンに各 5 台ずつ)インストールすることができます。

インストールできる主なソフトウェア Word,Excel,PowerPoint,Access,OneNote,Outlook,Skype, OneDrive

※利用できるのは在学中のみです。

※各ソフトウェアを個別にインストールはできません。すべてセットでインストールされます。 ※タブレット、スマートフォンで利用する場合は App Store や Google Play から Office 専用アプリ (無料)をインストールしてください。

### 【OneDrive とは】

![](_page_31_Picture_11.jpeg)

Microsoft365 に含まれる機能で、インターネットに接続できる端末(PC、スマートフォン等)であれ ば、いつでもどこでもデータを保存・ダウンロードできるクラウドストレージサービスです。 保存容量は 1TB です。保存したデータを他のユーザに共有することも可能です。

### ※実践女子大学・同短期大学部以外の方とはデータの共有はできません。

※利用できるのは**在学中のみ**です。OneDrive 内の必要なデータをあらかじめ USB メモリ等に保存 してください。

### 【初期設定】

1. 入学時に配付した「情報システム ID/パスワードについて」に記載の Microsoft365 用ユーザ アカウント・初期パスワードを入力します。

![](_page_32_Picture_92.jpeg)

2. パスワードの更新画面で、初期パスワードと、自分で考えた新しいパスワードを入力して、「サイン イン」をクリックします。

![](_page_32_Figure_4.jpeg)

3. 「詳細情報が必要」と表示されるため、「次へ」をクリックします。

![](_page_32_Picture_6.jpeg)

4. パスワードを忘れた際に必要なパスワードリセットの設定を行います。

①電話 ②電子メールのどちらかを設定してください。 (最低限1つ設定する必要があります)

![](_page_33_Picture_51.jpeg)

### ※必ず「電話」または「電子メール」を登録してください!

登録しなかった場合、パスワードを忘れた際にご自身でパスワードリセットをすることができません

### <span id="page-34-0"></span>Adobe Creative Cloud

![](_page_34_Picture_1.jpeg)

本学では PC ラウンジ、PC 演習室、貸出ノート PC に「Adobe Creative Cloud」が 導入されています。利用にあたっては本学用「Adobe ID」が必要です。※学内限定

### 【AdobeID 作成方法】

1. 学内 PC を起動し、スタートボタンから「Adobe Creative Cloud」を選択します。

![](_page_34_Picture_5.jpeg)

2. 「ログイン」画面で実践 Gmail アドレスを入力し「続行」をクリックします。(新規作成は不要です)

![](_page_34_Figure_7.jpeg)

### 3. 「本人確認」が表示されたら「続行」をクリックします。

![](_page_35_Picture_58.jpeg)

4. 実践 Gmail に「Verification code」というメールが Adobe から届いていることを確認します。

![](_page_35_Picture_59.jpeg)

5. メール内の 6 桁の入力コードを確認します。

![](_page_35_Picture_5.jpeg)

6. 「本人確認」画面でコードを入力します。

※6 桁入力後、自動的に次の画面にすすみます。

![](_page_36_Picture_99.jpeg)

7. アカウント情報(姓・名、パスワード)を入力します。

パスワードは条件を満たすよう設定してください。入力後に「アカウントの入力を完了」をクリックします。 ※設定したパスワードは次回ログイン時以降も使用します。忘れないようにしてください。

![](_page_36_Figure_5.jpeg)

8. アカウントの入力完了後、自分の名前がアプリに表示されます。

![](_page_37_Picture_1.jpeg)

AdobeID のパスワードは、以下のシステムのアカウント(ユーザ ID、パスワード)とは 統一されていません。 「情報システム(J-TAS、manaba 等)」、「実践 Gmail」、「Microsoft365」

## **2 度目以降のログイン手順**

2度目以降のログイン時に以下画面が出る場合がありますが、「続行」をクリックすることで

ソフトが利用可能となります。

![](_page_37_Figure_6.jpeg)

※「本人確認」画面が表示される場合、指示に従い確認用コードを取得し認証してください。

### <span id="page-38-0"></span>学内 Wi-Fi

日野・渋谷キャンパスは、館内のほぼ全域に学内 Wi-Fi が整備されており、本学の学 生、教職員は利用可能です。個人所有持込ノートパソコン、スマートフォン、タブレット端 末から学内 Wi-Fi へ接続が可能です。 Wi-Fi

### 【接続可能な場所】

![](_page_38_Picture_139.jpeg)

※場所によっては、接続できない、または接続しづらい箇所があります。

※多数の方が同時使用するなど、アクセスが集中した場合は、通信が不安定になり、つながり にくい状況になることがあります。

### 【接続方法について】

書類等の申請は必要ありません。学内掲示、もしくは Public フォルダ内の設定方法を確認し、各自 で設定を行ってください。

### $\cdots$  7.  $\rightarrow$  7.  $\cdots$  7.  $\cdots$  7.メディア授業について

メディア授業を受講する際は以下の注意事項をよく確認し、受講してください。

### <span id="page-39-0"></span>【manaba 上の資料や動画を閲覧する際の注意】

manaba の授業コンテンツは、Google ドライブ上に保存されている場合があります。授業を受ける 前に実践Gmail にログインしたブラウザで manaba にログインするとスムーズに受講することができ ます。

1. 情報センターの HP から実践 Gmail のバナーをクリックし、実践 Gmail にログインします。

![](_page_39_Picture_5.jpeg)

2. 実践 Gmail にログインしたブラウザで manaba にログインし、授業コンテンツを閲覧します。

![](_page_39_Picture_141.jpeg)

以下のような表示が出た場合は、実践 Gmail にログインできていません。 実践 Gmail にログインしてから閲覧してください。

※ブラウザによって以下の表示になる場合もあります。

![](_page_40_Picture_87.jpeg)

実践 Gmail 以外のアカウント(個人アカウント)で Gmail にログインしていると、以下のよう な画面が表示される場合があります。個人アカウントからログアウトし、実践 Gmail にログイ ンしてから閲覧してください。※「アクセス権限をリクエスト」はクリックしないでください。

![](_page_40_Picture_4.jpeg)

### <span id="page-41-0"></span>【Zoom を用いた授業に参加する際の注意】

Zoom を用いたメディア授業に参加する際の基本的な準備や使い方について説明します

【Zoom を使用前に準備すること】

※原則として、授業に参加する際に Zoom アカウントを作成する必要はありません。

※担当教員からアカウント作成の指示があった場合は、指示に従ってください。

- \*受講にあたっては、カメラ・マイク等を備えたパソコンを用意することが望ましいです。 スマートフォンでの受講は推奨しません。
- 1 Zoom のダウンロード&インストールする

Zoom サイト(https://zoom.us/download)から「ミーティング用 Zoom クライアント」をクリックし、 インストールを実行してください。

![](_page_41_Picture_111.jpeg)

【授業(ミーティング)への参加・退出】

### 招待 URL からの参加

1. 担当教員から manaba 等で指示のあった招待 URL をクリックします。

![](_page_41_Picture_112.jpeg)

2. 以下の画面が表示されたら、「Zoom Meeting を開く」をクリックします。

![](_page_42_Picture_68.jpeg)

3. 以下の画面が表示されたら、名前を入力し、「ミーティングに参加する」をクリックします。

![](_page_42_Figure_3.jpeg)

4. 教員が入室を許可後に Zoom 授業に参加できます。

![](_page_42_Picture_5.jpeg)

### 自分自身のプライバシー保護のため、マイクとカメラは「停止」(ミュート)の状態にして参加し、 教員からの指示により必要に応じて解除してください。

5. 授業が終了した際は、右下の「退出」をクリックしてください。

### ミーティング ID からの参加

1. 教員から manaba 等で指示のあったミーティング ID、パスコードを確認します。

![](_page_43_Picture_77.jpeg)

2. Zoom アプリを起動し、「ミーティングに参加」をクリックします。

![](_page_43_Picture_4.jpeg)

3. ミーティング ID と名前を入力し、「参加」をクリックします。

![](_page_43_Picture_78.jpeg)

4. Zoom アプリを起動し、「ミーティングに参加」をクリックします。

![](_page_44_Picture_70.jpeg)

5. 教員が入室を許可後に Zoom 授業に参加できます。

![](_page_44_Picture_3.jpeg)

### 自分自身のプライバシー保護のため、マイクとカメラは「停止」(ミュート)の状態にして参加し、 教員からの指示により必要に応じて解除してください。

6. 授業が終了した際は、右下の「退出」をクリックしてください。

※Zoom の画面は 202 年 3 月現在のものです。

### 8.インターネット利用時の注意事項 8.インターネット利用時の注意事項

### <span id="page-45-0"></span>・インターネット利用時の注意

インターネットは様々な人が利用するため、思わぬトラブルに巻き込まれる可能性があります。加害者や 被害者とならないよう、どのような犯罪事件やトラブルが起きているのか、また、インターネット上で保護 される権利や概要を知り、インターネットを正しく活用していきましょう。

### ・学内 PC で禁止していること

#### ●金銭・物品の授受を行うこと(例:懸賞、オンラインショッピング、ネットオークション)

学内の PC は、教育・研究を目的として整備しています。それらを使用して、金銭・物品の授受を行 うことは禁じています。

### ・学内・学外問わず十分に気をつけること

#### **●ユーザ ID とパスワードの管理はしっかりと!**

インターネット通信販売や就職情報の Web ページなど、様々な場面で個人情報の登録が求められ ます。個人が特定されないようにユーザ ID とパスワードは統一せず、かつ他人に絶対に教えないで ください。自分で管理してこその個人情報です。

#### ● 就職関係の情報や Web ページの登録

就職関係の個人情報登録(就活ナビサイトなど)は慎重に行うようにしてください。安全かどうかの判 断がつかない場合は、キャリア・生活支援課へ相談しましょう。

#### ●ネットカフェやマンガ喫茶の PC の危険性

学外の不特定多数の人が使う PC(ネットカフェ、マンガ喫茶など)を利用する場合には、パスワード などの個人情報を入力しないことをお勧めします。

これらの情報が第三者に取得されてしまう可能性があります。

#### ● 予期せずに他の Web ページが表示された場合

予期せず他の Web ページへ飛んでしまった場合や、はっきりと理解できないWeb ページは、「Yes」 「No」の選択せずに閉じましょう。

#### ● 偽情報に注意する

インターネット上の情報がすべて正しいとは限りません。情報をすぐに信じるのではなく、公式の情報を 検索するなど、情報の信頼性を見極め、正しく活用できるメディアリテラシーを身につけましょう。

### ●PC に履歴が残る

PC 上に履歴情報などが残る場合もあります。Web ブラウザの履歴の削除(キャッシュの削除)など を行うなど、個人の責任で注意して利用してください。

また、PC ラウンジや PC 演習室、貸出 PC は再起動することで履歴が残らないよう設定されていま すが、他人の PC や学外の PC を利用するときはブラウザのプライベートモードなどを使用するとより 安全です。

### ・Microsoft Edge

3 点リーダーマーク>新しい InPrivate ウィンドウ

![](_page_46_Picture_137.jpeg)

### ・Google Chrome

3 点リーダマーク>シークレットウィンドウを開く

![](_page_46_Picture_138.jpeg)

### ・Mozilla Firefox

3 本線マーク>新しいプライベートウィンドウ  $\overline{\mathbb{O}}$   $\overline{\mathbb{O}}$  https://  $\leftarrow$   $\rightarrow$   $\alpha$   $\alpha$ … ◎ ☆  $\begin{picture}(20,20) \put(0,0){\line(1,0){10}} \put(15,0){\line(1,0){10}} \put(15,0){\line(1,0){10}} \put(15,0){\line(1,0){10}} \put(15,0){\line(1,0){10}} \put(15,0){\line(1,0){10}} \put(15,0){\line(1,0){10}} \put(15,0){\line(1,0){10}} \put(15,0){\line(1,0){10}} \put(15,0){\line(1,0){10}} \put(15,0){\line(1,0){10}} \put(15,0){\line(1$  $\equiv$ ◎ Firefox にログイン 山 プライバシー保護  $Ctrl + N$ **∞** 新しいプライベートウィンドウ  $Ctrl +$ hift+P

### ●Web ページの閲覧によって知られる情報

Web ページを見るだけでも、相手の管理者は実践女子大学・同短期大学部からの参照があったこ となど、いろいろな情報を取得することが可能です。

### <span id="page-47-0"></span>・コンピュータ犯罪について

### 【不正アクセス・データの不正入手】

#### ● 不正アクセス

ソフトウェアの弱点や抜け道(セキュリティホール)を見つけ、そこから潜り込む行為です。ゲーム感 覚で侵入そのものを楽しむような人が世の中にはいますが、コンピュータ上の「不法侵入」として法律 上処罰される行為にあたります。また、ID やパスワードを第三者に貸すと、その第三者が悪用した場 合、あなた自身まで不正アクセスという犯罪の共犯者になる可能性があります。

#### ●データの不正入手

データの不正入手とはアクセス権限のないデータを転送・複写して盗み出す行為です。また、盗みだ すだけでなく、コンピュータの管理者に無断でデータを書き換える(書き加える)、データを改ざんする、 捏造する、データを破壊・消去する行為も多発しています。これらは個人情報保護法に違反するだけで なく、企業秘密・国家機密など盗まれる内容によっては甚大な被害を及ぼします。データの取り扱いには 慎重を期しましょう。

### 【不正アクセスなどによる被害】

![](_page_47_Picture_7.jpeg)

第三者の盗用によって他人のユーザ ID とパスワードを使用し、そのユーザになりすましてネットワ ーク上で悪事をはたらく違法行為の 1 つです。

盗用された個人情報で本人の知らないところでメールが勝手に送られたり、掲示板へ書き込みをされ たりしてしまうため、身に覚えのない誹謗中傷がネットワーク上で一人歩きしてしまうことも少なくありま せん。また、本来ならばその人にしか見ることのできない情報までも盗まれることがあり、注意が必要で す。ユーザ ID やパスワードはしっかり自己管理しましょう。

#### ●フィッシング詐欺

実在する銀行や企業を装った電子メールを送信し、それに記載されている偽の Web ページに誘導し て、クレジット会社の暗証番号やパスワードなどの個人情報を入手する詐欺の 1 つです。個人情報を 入力する Web ページへ誘導する際、本物そっくりの Web ページを登場させるなど、手口が巧妙化し ています。予防策として、メールにある怪しいURL アドレスはクリックしないようにしましょう。

### ●迷惑(スパム)メール ~ワンクリック詐欺~

配信の登録をした覚えが無いのに一方的に送りつけられるメールのことです。知人を装ったメール、出 会い系・架空請求のスパムメールのリンクから、「無料体験」「登録解除」「入口」などと書かれたボタンをク リックすると、いきなり画面上に「個人データ取得中」と表示され、PC 内のデータが取得されているような メッセージが次々と表示されます。その後、謎の ID が列挙され「入会したので○○万円を数日以内に振 り込んで下さい」と指示されます。

いずれも、契約申し込みに対する確認処置がなされていないので、電子消費者契約法により、契約 は無効となります。

### 身に覚えのないメールは閲覧前に削除することはもとより、この詐欺方法で振込を請求されても、 動じず何もしないでください。

![](_page_48_Picture_71.jpeg)

### <span id="page-49-0"></span>・知的財産権(著作権等)について

知的財産権とは、知的創造活動の成果について、その創作者に一定期間の独占的権利を保護する ものです。知的財産権は、文学などに関する著作権と技術などに関する産業財産権に大別されます。

![](_page_49_Figure_2.jpeg)

### ① 知的財産権の違法となるケース

#### ●インターネットによる情報発信

下記のような場に、他人が作成したデータ(文章・写真・絵・音声・似顔絵等)を無断で掲載す ると著作権・肖像権・プライバシー権の侵害になり得ます。

### 例:web ページの公開(非公開の web ページは除く)多人数へ配信するメーリングリストへの 書き込み

#### 不特定多数がアクセスできる電子掲示板、ブログ、SNS 等への掲載

また、自分の撮影したものであっても、断りなく人物を撮影する行為や、人物が特定できる写 真を本人の許可なく掲載する行為は肖像権の侵害になり得ます。風景の一部として意図せず 写り込んだものであったとしても、人物が特定できないよう加工する等の配慮が必要です。

### ●ソフトウェアの違法コピー

ソフトウェアを使用する際は契約条件をよく読み「同意」すること が求められます。定められたライセンス数と使用PCの台数を忠実 に守ってください。また、海賊版のソフトウェアは使用してはいけま せん。

![](_page_49_Picture_11.jpeg)

② 著作権

著作者に無断で複製・公衆送信などを行うことは著作権法によって禁止されています。著作権 を侵害すると「10 年以下の懲役または 1,000 万円以下の罰金(併科も可)」が科せられます。

また、私的使用目的であっても、著作権を侵害した違法な配信だと知りながら、音楽や映像を ダウンロードすることも違法(著作権侵害)となり、2年以下の懲役若しくは 200 万円以下の罰金 が科せられます。音楽や映像のダウンロードは正規配信業者から行いましょう。

### 【著作権の保護対象の例】

![](_page_50_Picture_141.jpeg)

### ③ 著作権の制限

#### ●私的使用

個人的、または家庭内など限られた範囲で用いる場合、著作権の侵害にはあたりません。 (例…個人勉強や個人観賞のための録音・録画)

なお、職場での利用は認められていません。

#### ●図書館における複製

営利を目的としない前提で著作物の一部分を複製できます。

#### ●引用

報道・批評・研究などの正当な理由がある場合、出所(本のタイトルや著作名など)を明示した 上で、公表された著作物を引用することができます。

### ● 学校その他の教育機関

授業における使用を目的に、必要と認められる限度において著作物を複製できます。 (例:国語の授業で著作物の一部をコピーして生徒に配布)

### ●営利を目的としない上演・上映・貸与等

観客から料金を取らないこと、出演者等に報酬が支払われないことを条件に、著作物の 上演や演奏等ができます。(例:学園祭でのライブ、ピアノ教室の発表会)

#### ●プログラムの著作物

自身が所有するプログラムを使用するために必要な範囲内で、バックアップ(複製)やバージョ ンアップ(翻案)などをすることができます。ただし、他人から借りたプログラムの複製などは違法 (著作権の侵害)となります。

### ④ 著作権についての資料(ダウンロード先 URL)

★公益社団法人 著作権情報センター 著作権パンフレット <https://www.cric.or.jp/publication/pamphlet/>

著作権に関する小冊子の無料配布や PDF のダウンロードができます。 また、こちらの著作権 Q&A シリーズ(https://www.cric.or.jp/ga/)では、 著作権に関する素朴な疑問の回答が記載されております。

![](_page_52_Picture_0.jpeg)

他人の文章を引用するときは必ず出所を明示し、カギ括弧「」で括る など引用部分を明確にする必要があります。 また、レポート・論文の全体量からみて、自分の文章よりも引用のほ うが長くなってはいけません。その場合は引用とは認められません ので十分注意してください。

![](_page_52_Picture_2.jpeg)

![](_page_52_Picture_3.jpeg)

### Q 映画館で映画をこっそり動画撮影。

あとで個人的に見て楽しむ(私的使用)だけだから、著作権の侵害 にはならないよね?

A 私的使用目的で複製する場合、著作権を侵害しないというル ールは確かに存在します(著作権の制限)。 ですが、2007年に「映画の盗撮の防止に関する法律」が成立し、映 画館で無断で録画や録音を行った場合、たとえ私的使用目的であ ったとしても著作権侵害とみなされるようになりました。

![](_page_52_Picture_7.jpeg)

### <span id="page-53-0"></span>SNS について

SNS とは Social Networking Service(ソーシャル・ネットワーキング・サービス)の略で、インター ネットを介して人間関係を構築できるスマートフォン・パソコン用の Web サービスの総称です。利用者 から利用者に向けて「情報の発信・共有・拡散」をします。

SNS は便利なツールである一方で、安易な書き込みからトラブルを引き起こしたり、悪質な犯罪に 巻き込まれたりする原因にもなり得ます。以下の点については特に注意して利用してください。

#### ● 安易な画像の公開

顔写真(友人と一緒に撮った写真含む)を載せた場合、第三者に無断使用されたり、ネット掲示板に晒 され、誹謗中傷のターゲットにされることもあります。友人との写真を許可無く公開しないようにしましょう。

また、カメラアプリのジオタグ(位置情報)がオンになっている状態で撮影した写真をネット上に公開 すると、撮影場所が知られてしまう可能性があるので注意しましょう。

![](_page_53_Picture_6.jpeg)

### ●炎上

動画サイトや SNS への投稿が拡散し非難が殺到することを、俗に炎上と呼びます。

●パトカーの屋根に乗った画像を投稿し器物損壊容疑で逮捕

●スーパーのアイスクリーム用冷凍庫の中に入った画像を投稿し退学処分

●従業員がステーキ店の冷凍庫に入った画像を投稿し、店が閉店に追いやられる等、

Twitter への画像投稿が原因のトラブルも耳にしたことがあるのではないでしょうか。

ネット上の書き込みは匿名であっても捜査によって個人を特定することができます。「面白そう」「ウケそ う」と、軽い気持ちで投稿した画像であったとしても、大きなトラブルに発展することがあるのです。

・あなたの書き込みは世界中から見られてる -適切な SNS 利用の心得<https://youtu.be/tVZSuGkmnGQ> (動画) ※作成・提供: 独立行政法人情報処理推進機構(IPA)

### ●ウィルスの感染

YouTube の動画から貼られたリンクや、Twitter のメッセージに含まれる短縮URL、招待メール本 文中のリンクをクリックすることでウイルスに感染する場合があります。

招待メールの中にはアプリとの連携を求めるものや、アプリインストール時に連絡先情報へアクセス する許可を求めてくるものがあり、許可してしまうとアカウントの連絡先情報を読み取り、その連絡先に 迷惑メールを送信されてしまう可能性があります。

### ●他人による"なりすまし" "乗っ取り"

Facebook、LINE、Twitter、Instagram などの SNS で第三者によってアカウントに不正ログイ ンされてしまうと、自分になりすまして投稿されたり、スパムメールを勝手に送信されたり、個人情報(ク レジットカード情報等)を盗まれ、使用される可能性があります。

乗っ取りの原因は、簡単なパスワード(名前や誕生日)の使い回しや不正アプリのインストール等が あげられます。

・デモで知る!スマートフォン乗っ取りの脅威と対策 <https://youtu.be/7erVwpcllO0> (動画) ・陽だまり家族とパスワード~自分を守る 3 つのポイント <https://youtu.be/3afaAbFUK4g> (動画) ※作成・提供: 独立行政法人情報処理推進機構(IPA)

### ●悪質なサイトへの誘導・不当請求

SNS の友人になりすました投稿から、実在する企業やサービスに似せた詐欺サイトに誘導し、そこ で入力した情報をだましとる場合があります。

不正アプリ(ワンクリックウェア)をインストールさせ、架空請求画面とともにスマートフォンの OS の バージョンや Web ブラウザの種類、IP アドレスなどを表示するパターンもあります。

![](_page_54_Picture_11.jpeg)

![](_page_54_Picture_12.jpeg)

### SNS 利用時の注意

 $\overline{1}$ 

![](_page_55_Picture_203.jpeg)

「実践女子大学·実践女子大学短期大学部」の学生であることを自覚して SNS を正しく利用しましょう!

 $\ddot{\cdot}$ 

 $\bigoplus$ 

### 9.マルウェア対策について 9.マルウェア対策について

<span id="page-56-0"></span>ī

「マルウェア」とは、不正かつ有害な動作を行う意図で作成された悪意のあるソフトウェアの総称で す。このようなソフトウェアは、インターネットや電子メール、USB メモリを経由して、ユーザが気付かない うちに PC 内に進入し、PC に重大な問題を起こします。マルウェア感染の予防・対処をするのは、PC 利用者の義務です。本章をよく読み、しっかり対策をしましょう。

![](_page_56_Picture_168.jpeg)

★マルウェアの主な種類

### 1.マルウェア感染の症状例

以下が代表的なマルウェア感染の症状です。

マルウェア感染は、被害を受けるだけでなく、加害者になってしまう可能性もあります。

![](_page_56_Picture_169.jpeg)

### 2.USB メモリで広まるマルウェア

マルウェアに感染した PC に、USB メモリを挿した瞬間に感染します。

① USB メモリ感染の仕組み

### 【感染初期 ①】… 感染したPC から、USB メモリへ

感染した PC に USB メモリが接続されると、マルウェアは自分自身を USB メモリにコピーして、 感染を促す自動実行ファイル(「autorun.inf」)を作成します。

![](_page_57_Figure_5.jpeg)

### 【感染拡大 ②】… 感染したPC から、外部メディアや Web へ

マルウェアの中には、Web から別のマルウェアをダウンロードするものもあり、結果、USB メモリ から「Web からの脅威」につながることもあり得ます。

![](_page_57_Figure_8.jpeg)

### ② USB メモリ感染を防ぐには

#### ●ウイルス対策ソフトを最新に保つ

使用する PC はセキュリティ対策ソフトをインストールし、パターンファイルを常に最新に保つ よう心がけましょう。

※パターンファイル

マルウェアを検出するのに使う対応表。マルウェアに感染したファイルや、ネットワーク上でのマルウェアの 特徴を収録したファイル。ウィルス対策ソフトがマルウェアを検出するのに使う。

#### **●信頼できない環境で、USB メモリを使用しない**

公共の PC やネットカフェなど、セキュリティ対策が不明な環境で USB メモリを使用しないよう にしましょう。

#### **●出所不明の USB メモリを使用しない**

USB メモリは、信頼できる PC 環境でのみ使われているものを使用しましょう。 他人の USB メモリをむやみに借りないようにしましょう。

![](_page_58_Picture_9.jpeg)

学校という環境では、実験やレポート・論文作成などで「共有 PC」の使用が多くなります。 マルウェアに感染した「共有 PC」があると、あっという間に感染が広がります。 被害を受けない・与えないためにもきちんと対策を知っておきましょう。

### 3.Web から広まるマルウェア

マルウェアは Web サイト(HTTP 通信)を利用して PC に広まり、侵入・感染の被害を及ぼします。 特徴として、日頃利用している正規サイトにアクセスしただけでマルウェアの攻撃を受けてしまう

ことがあげられます。いったん攻撃が始まると、次々に異なるマルウェアの攻撃を受け、最終的には 個人情報を盗まれてしまったり、コンピュータを外部から操作されてしまったり大きな被害を受けます。

最初のWeb サイトへのアクセス以外は自動で実行されてしまいます ので、ユーザが高いセキュリティ意識を持っていても、開始されてしまっ た一連のウイルス攻撃を止めることができません。

![](_page_59_Picture_4.jpeg)

![](_page_59_Picture_152.jpeg)

#### 【Web からの攻撃方法】

### ・ランサムウェア

ランサムウェアとはマルウェアの一種で、感染したデバイスをロックしたりファイルを暗号化したり することによって利用者のアクセスを制限し、「元に戻して欲しければ」とランサム(身代金)の支払 いを要求します。

また、ランサムウェアによっては、感染した端末の中のファイルを暗号化するのみならず、感染し た端末に隣接する他のデバイスやシステムに感染を拡大するものもあります。(「WannaCrypt」、 「Petya」)

#### 常にセキュリティの最新情報を確認しましょう。

★独立行政法人 情報処理推進機構(IPA) <https://www.ipa.go.jp/>

### 4.マルウェア対策

### ① セキュリティ対策ソフト

「マルウェア対策ソフト(ウイルス対策ソフト)」とは、PC に侵入したウイルスを検知し、除去する ためのアプリケーションです。

「マルウェア対策ソフト」でマルウェアを検索する際、必要不可欠なのが、「パターンファイル」を 常に最新に保っておくことです。

また、インターネットを使用する場合は、「URL フィルタリング機能」の機能があるかを必ず確認 しましょう。そして使用の PC の「Adobe Reader」、「Java Runtime Environment(JRE)」、ブラウザも 常に最新バージョンのものに保っておくようにしましょう。

【主なセキュリティ対策ソフト】 ※他にも多数販売されています。

| ソフト名                               | メーカー     |
|------------------------------------|----------|
| ノートン 360                           | シマンテック   |
| マカフィー・リブセーフ<br>マカフィー・インターネットセキュリティ | マカフィー    |
| ウイルスバスター クラウド<br>ウィルスバスター for Mac  | トレンドマイクロ |
| Microsoft Defender                 | マイクロソフト  |
| カスペルスキー セキュリティ                     | カスペルスキー  |

### 【セキュリティ対策ソフトの主な機能】

![](_page_60_Picture_189.jpeg)

### ② その他、マルウェアによる被害を予防するには

#### ●バックアップを常に心がける

ウイルスに感染してしまうと、場合によってはシステムの再インストールも余儀なくされます。 この場合、HDD に残されたデータは全て消滅してしまうため、日頃から重要なデータはバックアップをとる習 慣をつけましょう。バックアップ先として、USB メモリ、光学メディア(CD-R(W),DVD-R(W))、外付け HDD、又 は個人フォルダ(U:)などがお勧めです。

### ●添付ファイルには厳重注意

見知らぬ相手から送られてきたメールの添付ファイルは、絶対に開かないでください。もしこのようなメール が届いたときは、メールごと削除することがもっとも安全です。差出人が知り合いの名前だったとしても、相手 に確認をしてみてください。

※対策…メールソフトのセキュリティ対策機能を用いる。添付ファイルの拡張子に注意する。

### ●インターネットからプログラムをむやみにダウンロードしない

信頼できない Web サイトから、プログラムをダウンロードしないでください。信頼できるサイトからダウンロ ードした場合でも、必ずセキュリティ対策ソフトが正常に動作している環境で使用しましょう。

※対策…以下の例をヒントに信頼できる Web サイトを見分ける。

・ドメイン名から国名・機関名・企業名などを判断する。

・Web ページの作成者を確認する。

#### ●外部メディアも事前にチェック

外部から持ち込まれたメディアを使用する時は、事前に必ずマルウェアチェックをしましょう。個人メディア でも研究室など共有の PC で使用する場合も同様です。

#### ●セキュリティ対策ソフトは常に最新にする

セキュリティ対策ソフトは、バージョンを常に最新にしておきましょう。また更新を忘れずに行いましょう。

### ●OS、アプリケーションは最新バージョンのものを保つ

Windows、Mac、iOS、Android や「Adobe Reader」「Mozilla Firefox」「Java Runtime Environment(JRE)」 「Google Chrome」などの旧バージョンの脆弱性を悪用されないように、最新バージョンでセキュリティホール をしっかりふさいでおきましょう

※対策…JVN ipedia 脆弱性対策情報データベース <https://jvndb.jvn.jp/apis/myjvn/>

### ③ 怪しいファイルを見つけやすくする

### 【ファイルの表示設定と拡張子の表示設定】

システムに侵入した不審なファイルを見つけやすくするために、「隠れているファイルの表示設 定」とファイル名の末尾にある「拡張子の表示設定」をしておきましょう。

① 「スタートメニュー」から「Windows システムツール」の「PC」を選択します。

![](_page_62_Picture_4.jpeg)

② 「表示」タブのメニューから「ファイル名拡張子」と「隠しファイル」にチェックを入れます。

![](_page_62_Picture_200.jpeg)

### 以下の「拡張子」のファイルが見つかったときには、注意が必要です。

![](_page_62_Picture_201.jpeg)

#### 【マルウェアが隠されている可能性のあるファイルの拡張子】

※これらの拡張子がついたファイルがすべて危険なわけではありません。 ただし、ファイル名の偽装やメールの添付ファイルとして届いたときには、慎重に扱ってください。

### ④ マルウェアの情報を知る

#### ★独立行政法人 情報処理推進機構(IPA) https:/[/www.ipa.go.jp/](http://www.ipa.go.jp/)

★トレンドマイクロ社 http[s://www.trendmicro.com/ja\\_jp/business.html](http://www.trendmicro.com/ja_jp/business.html)  ★マイクロソフト クラウド セキュリティ サービス https:/[/www.microsoft.com/ja-jp/security](http://www.microsoft.com/ja-jp/security)  ★警視庁 サイバー警察局 <https://www.npa.go.jp/bureau/cyber/index.html>

### 実践女子大学・実践女子大学短期大学部

――――――――――――――――――――――

――――――――――――――――――――――

### <sup>2024</sup>年度 情報システム 利用ガイド

発 行 日 2024 年 4 月 1 日

編集・発行 実践女子学園 情報センター

〒191-8510 東京都日野市大坂上 4-1-1

<sup>■</sup> 本書は、法律の定めのある場合または権利者の承諾のある場合を除き、いかなる方法においても 複製・複写することはできません。